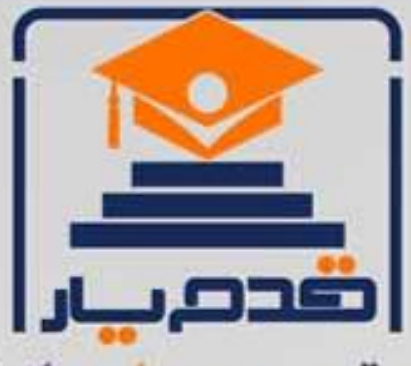

قدم به قدم، همراه دانشجو... WWW.GhadamYar.Com جامع ترین و بهروزترین پرتال دانشجویی کشور (پرتال دانش) با ارائه خدمات رایگان، تحصیلی، آموزشی، رفاهی، شغلی و. براي دانشجويان ۱) راهنمای ارتقاء تحصیلی. (کاردانی به کارشناسی، کارشناسی به ارشد و ارشد به دکتری) ۲) ارائه سوالات کنکور مقاطع مختلف سالهای گذشته، همراه پاسخ، به صورت رایگان ۳)معرفی روشهای مقاله و پایاننامه نویسی و ارائه یکیجهای آموزشی مربوطه ۴)معرفی منابع و کتب مرتبط با کنکورهای تحصیلی (کاردانی تا دکتری) ۵) معرفی آموزشگاهها و مراکز مشاوره تحصیلی معتبر ۶)ارائه جزوات و منابع رایگان مرتبط با رشتههای تحصیلی ۷)راهنمای آزمون های حقوقی به همراه دفترچه سوالات سالهای گذشته ( رایگان ) ۸)راهنمای آزمون های نظام مهندسی به همراه دفترچه سوالات سالهای گذشته ( رایگان ) ۹) آخرین اخبار دانشجویی، در همه مقاطع، از خبرگزاری های پربازدید ۱۰)معرفی مراکز ورزشی، تفریحی و فروشگاههای دارای تخفیف دانشجویی ۱۱)معرفی همایشها، کنفرانسها و نمایشگاههای ویژه دانشجویی ۱۲)ارائه اطلاعات مربوط به بورسیه و تحصیل در خارج و معرفی شرکتهای معتبر مربوطه ١٣)معرفی مسائل و قوانین مربوط به سربازی، معافیت تحصیلی و امریه ۱۴)ارائه خدمات خاص ویژه دانشجویان خارجی ۱۵)معرفی انواع بیمههای دانشجویی دارای تخفیف ۱۶)صفحه ويژه نقل و انتقالات دانشجويي ۱۷)صفحه ویژه ارائه شغل های پاره وقت، اخبار استخدامی ۱۸)معرفی خوابگاههای دانشجویی معتبر ۱۹)دانلود رایگان نرم افزار و اپلیکیشن های تخصصی و… ۲۰)ارائه راهکارهای کارآفرینی، استارت آپ و... ۲۱)معرفی مراکزتایپ، ترجمه، پرینت، صحافی و ... به صورت آنلاین ۲۲) راهنمای خریدآنلاین ارزی و معرفی شرکت های مطرح  $(55)$ WWW.GhadamYar.Ir WWW.PortaleDanesh.com WWW.GhadamYar.Org

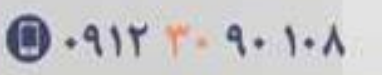

باما همراه باشید..

 $9.911.9 + A.1$ 

آموزش مقدماتی نرم افزار <sup>13</sup> SPSS زاده استاد: دكتر رضا سميع بهار ۸۷ ذانشگاه الزهرا(س)

شروع کار با spss

وقتی spssرااجرا می کنید پنجره ای به نام spss 13.0 for windows باز می شود که شامل ناحیه مستطيلى به نام ?what would you like to do مى باشد.

برای اینکه این پنجره در مراحل بعد نشان داده نشود، don`t show this dialog in the future گزينه را از پايين پنجره انتخاب كنيد. اگر بخواهيد برنامه اي open an قسمت كه قبلاً ايجاد شده را ببينيد existing data source و برای شروع یک برنامه جديد قسمت type in dataرا انتخاب كرده و كليد ok را كليک كنيد.

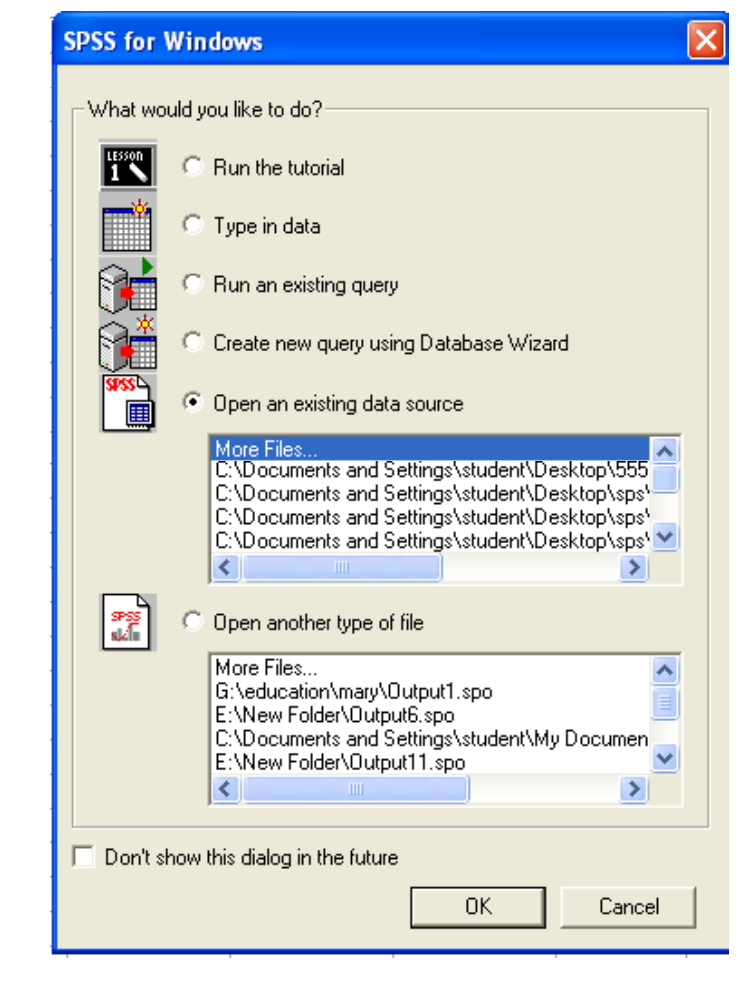

وارد كردن داده ها ای استفاده از این نرم افزالر <sub>'</sub>ولین قدم وارد کردن داده هاست . صفحه ی ماری **spss دا**رای دو پنجره: بر Da<sup>و</sup> t a Vie w Va است. riable Vie wر Data View داده ها را وارد ميكنيم اما قبل از وارد كردن داده ها اول بايد متغيرها را تعريف در Data view داده ها را وارد ميكنيم اما قبل از وارد دردن دا<br>كنيم.براي اين كار از پنجره ي Variable View استفاده ميكنيم. پنجره ی Variable View از ده ستون تشکیل شده،که باید اطلاعاتی در مورد متغیرها در آنها وارد كنيم. در ستون Name اسم متغير را وارد ميكنيم.اين اسم تابع يك سري قواعد نحويست. • نام متغير: • بايد يكتا باشد،يعنى نميتوان دو متغير با يک نام داشت. مثل • بايد حداكثر <sup>64</sup> بايت داشته باشد،يعني معادل <sup>64</sup> كاراكتر(در زبانهايي كه هر كاراكتر دو بايت دارد چینی،ژاپنی و… ۳۲ کاراکتر). • نبايد با كاراكترهاى # \$ . \_ شروع شود. • كاراكترهای بعدی میتوانند تركیبی از حروف بزرگ و كوچک ، اعداد و كاراكتر های @، # ، \$ ، ÷ ، ×<br>، € و… باشند. و € ، • نميتواند شامل فاصله باشد. • نبايد با يك نقطه يا خط تمام شود. WITH كه <sup>و</sup> TO ، OR ، NO T ، NE ، LT ، LE ، GE ، EQ ، BY ، AND ، ALL كليدي كلمات• spss از آنها به عنوان عبارتهاى محاسباتى استفاده ميكند نمى توانند به تنهايى به عنوان اسم متغير قرار بگيرند.

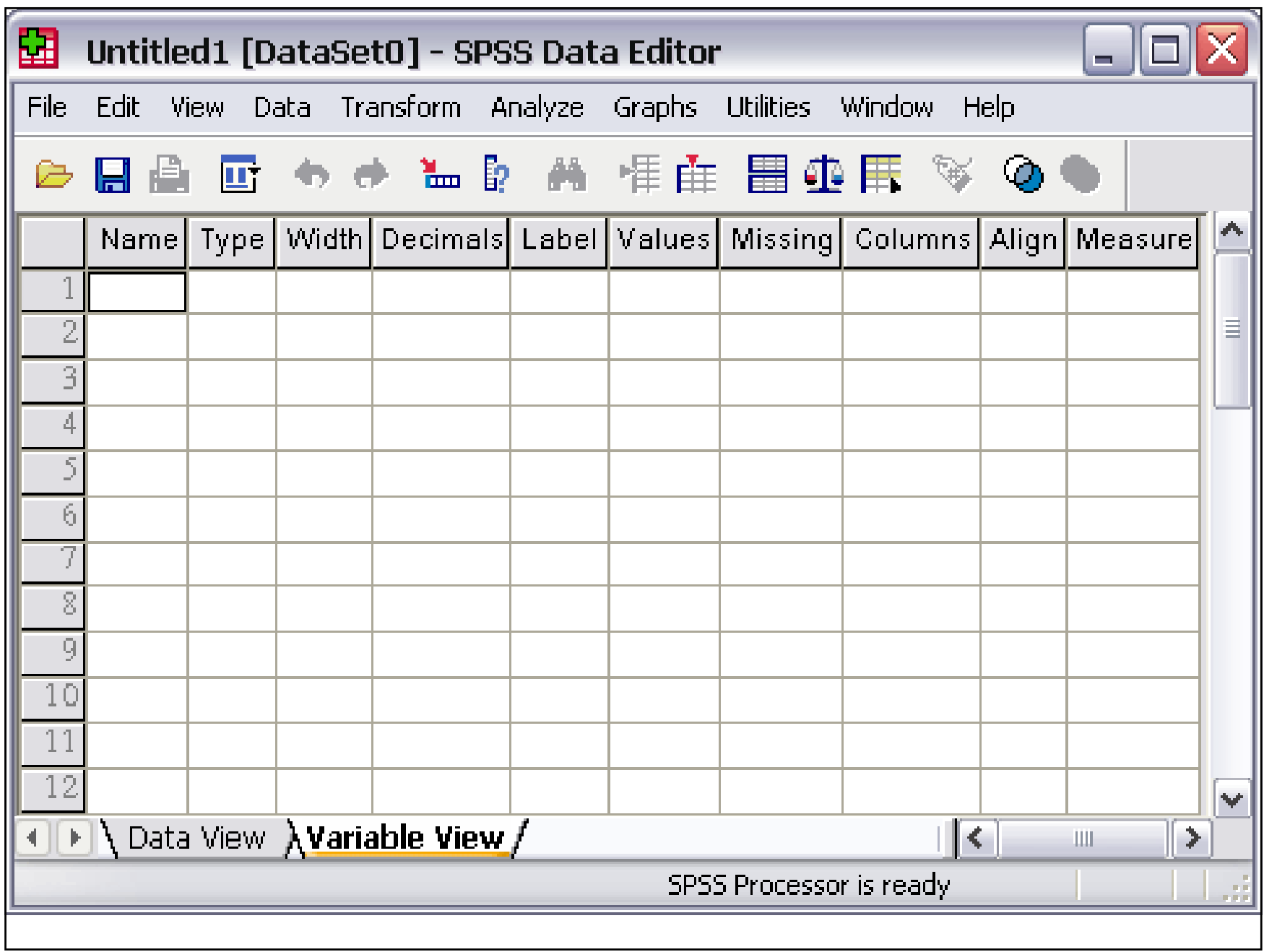

Typ وارد ميكنيم.نوع متغير ميتواند Numeric(عددي) ،<br>تيمني نوع متغير را در ستون Type وارد ميكنيم.نوع متغير ميتواند Numeric(عددی) ،<br>Comma(ويرگول) ، Dot(نقطه) ، Scientific notation(نماد گذاری علمی) ،Dollar(دلار) ، Custom currency(پول رايج) و String(رشته اي) باشد.اگر داده هاي شما عدد هستند numeric را انتخاب كنيد ولي اگه داده هاي شما شامل حروف هستند به عنوان مثال اگر داده ها يک سری السامیٰ <sub>ا</sub>ىد،نوع متغير را string انتخاب<sup>ى</sup> دنيد.ساير typeما خيل<sub>ى</sub> مورد استفاده قرار<br>نميگيرند.

در قسمت Width پهناي مورد نظر را براي داده ها تعيين ميكنيد.منظور از پهنا،تعداد كاراكترى هست كه هر داده ميتواند داشته باشد كه البته بيشتر در مورد داده هايى كه از نوع string هستند كاربرد دارد.اين كار را ميتوانيد از ستون Width هم انجام بدهيد.

در جلوي Decimal Places هم تعداد رقم اعشار را براي داده هاي عددي تعيين كنيد. تعيين تعداد رقمهاي اعشاري را از

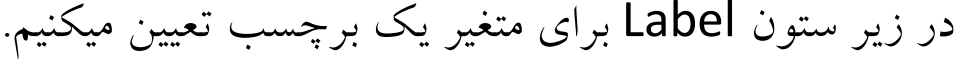

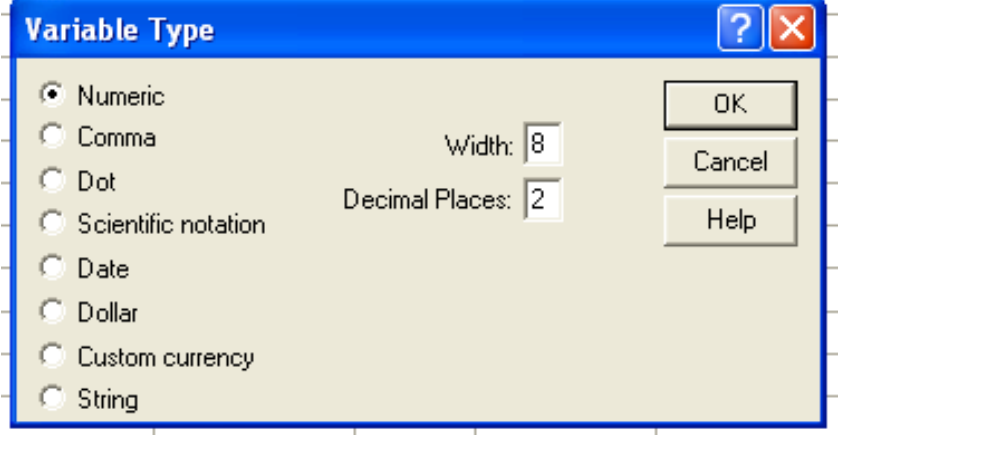

Values:اگر داده هاي مربوط به يك متغير مثلا از دو "male "باشد ، ميتوانيد در قسمت "female "<sup>و</sup> نوع <sup>ر</sup> اين يك كد تعريف كنيد.<sup>د</sup> Valuبراي هر كدام esصورت در زير متغير مورد نظر يك فيلد با دو گزينه <sup>ي</sup> <sup>د</sup>. با اين كار ديگر "male "ساخته ميشو "female"<sup>و</sup> لازم نيست عبارت "female "يا "male "را هر بار از يد <sup>و</sup> مربوطه برو تايپ كنيد.كافيست روي خانه <sup>ي</sup> مورد نظر را انتخاب كنيد.البته ليست كشويي گزينه <sup>ي</sup> Vieبراي اينكه برچسب مقادير را ببينيد بايد از منوي <sup>w</sup> Valu را تيك دار كنيد. e Labels گزينه <sup>ي</sup>

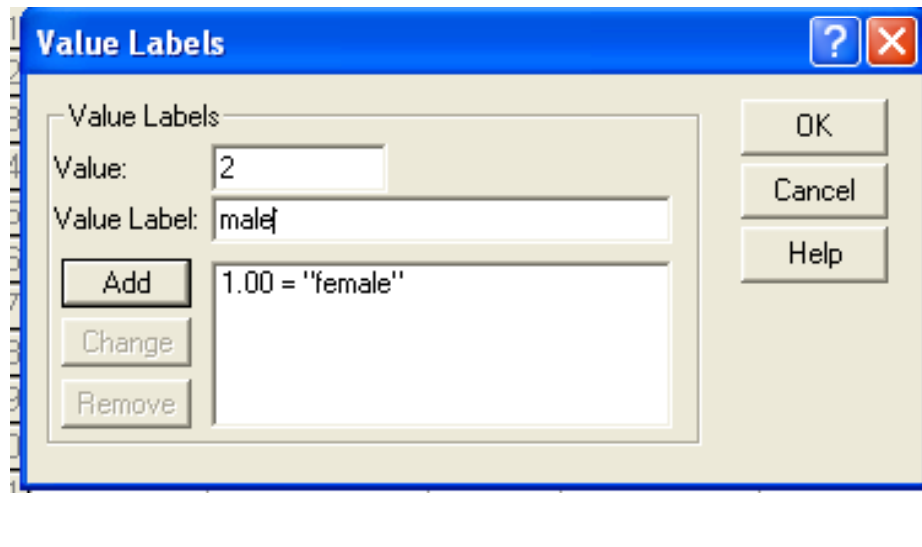

Missing:بعد از وارد كردن داده ها اگر خانه اي داراي عدد نباشد، در آن خانه يک "نقطه" قرار میگیرد و spss با آن به عنوان داده ی گم شده رفتار میکند.داده های گم شده در محاسبات و رسم نمودارها اعمال نميشوند.اگر بخواهيم از آنها در محاسبات استفاده كنيم بايد مقداري را براي آنها تعريف كنيم براى اين منظور از ستون missing استفاده ميكنيم.در پنجره ى Missing Values به طور پيشفرض گزينه ي No missing values در حالت انتخاب قرار دارد.در زير اين گزينه دو گزينه ي ديگر قرار Biscrete missing values **و Range plus one optional discrete missing value**s دارند كه با انتخاب اونها ميىونيد داده ى معقود شده رو وارد دنيد.با انتخاب گزينه ى دوم text box هاى زير اون فعال ميشن و ميتونيد در اونها سه مقدار مفقود رو به طور جداگانه تعريف كنيد.اما با استفاده از گزينه ی سوم شما ميتونيد يک دامنه رو برای مقادير مربوطه تعريف کنيد و در باکس سوم عددی رو تعيين كنيد كه ميخواهيد جايگزين اعداد موجود در دامنه بشه.يه نكته اينكه،اگه متغير شما از نوع numeric باشه هر دو گزينه فعال هستن ول<sub>ى</sub> اگه متغير از نوع String باشه فقط گزينه دوم Discrete missing) valuفعال خواهد بود. e s)

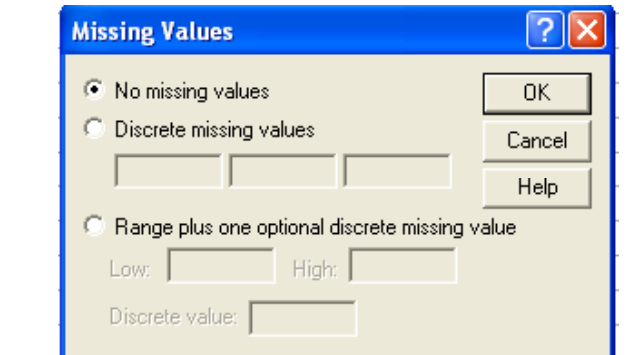

columns :برای تغییر دادن پهنای ستون در پنجره data viewهی توانید عدد مورد نظر را در اينجا تنظيم كنيد. Align : برای تنظیم مکان داده در ستون داده ها و اینکه راست چین باشد ، وسط چین یا چپ چين از اين قسمت استفاده مي شود

Measure : براتي ىعيين نوع داده هاي scale(فاصله اي)، ordinal(ترتيبي) و nominal)اسمي) استفاده مي شود.

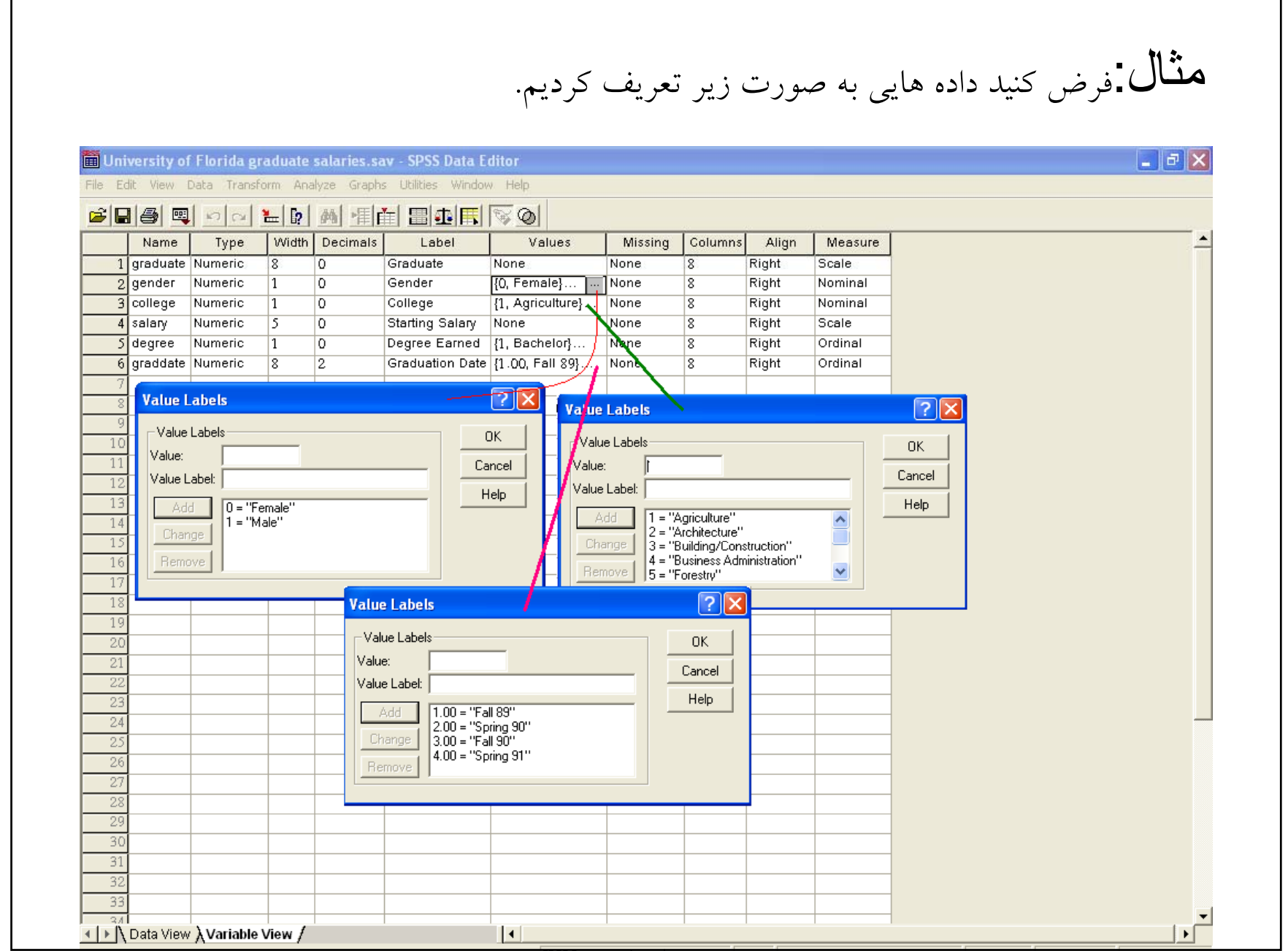

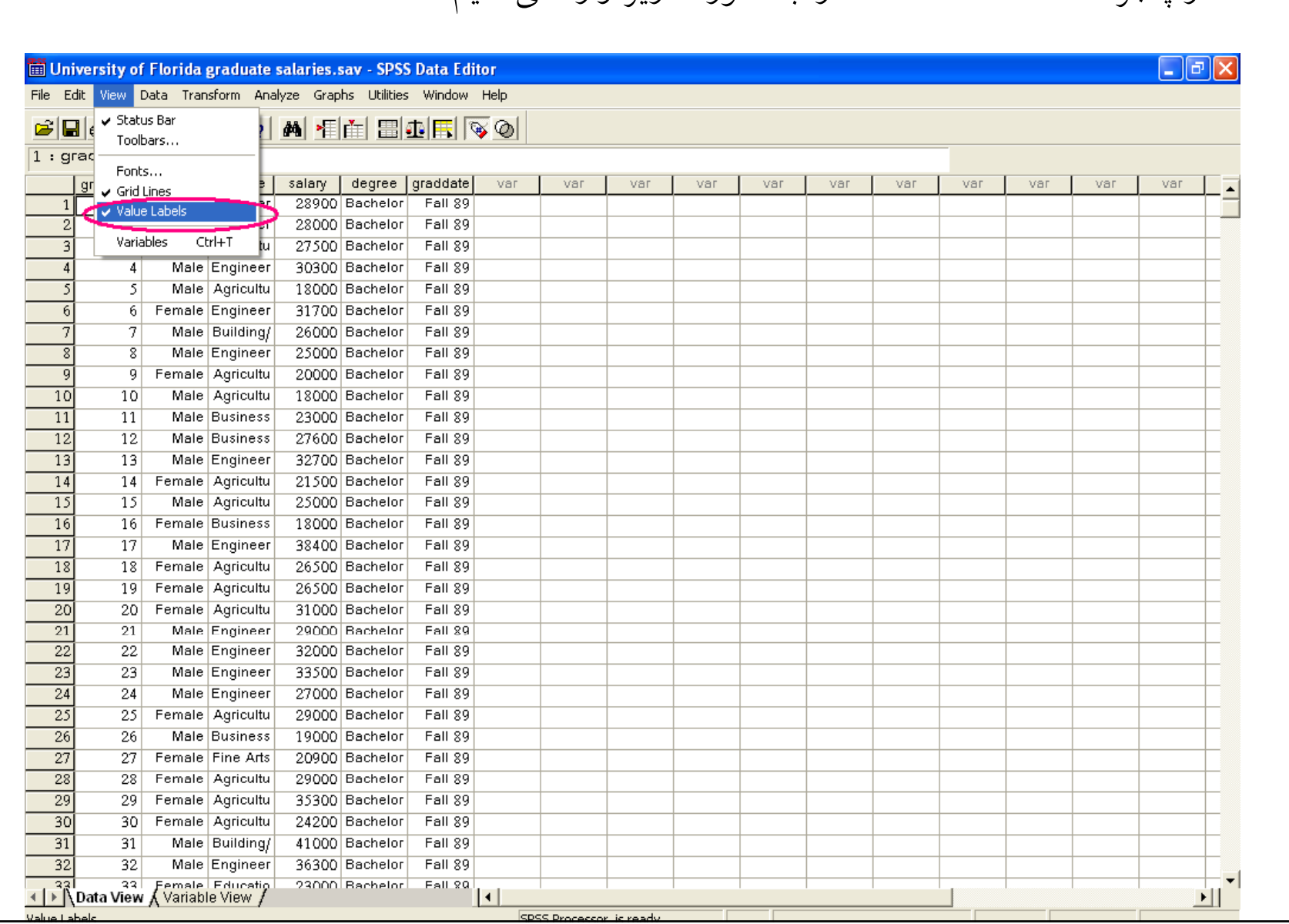

## در پنجره data view داده ها را به صورت زير وارد مي كنيم.

## • اگر در پنجره view گزينه value labels تيک نداشته باشد ، نام داده ها نشان داده مي شود نه برچسب آنها.

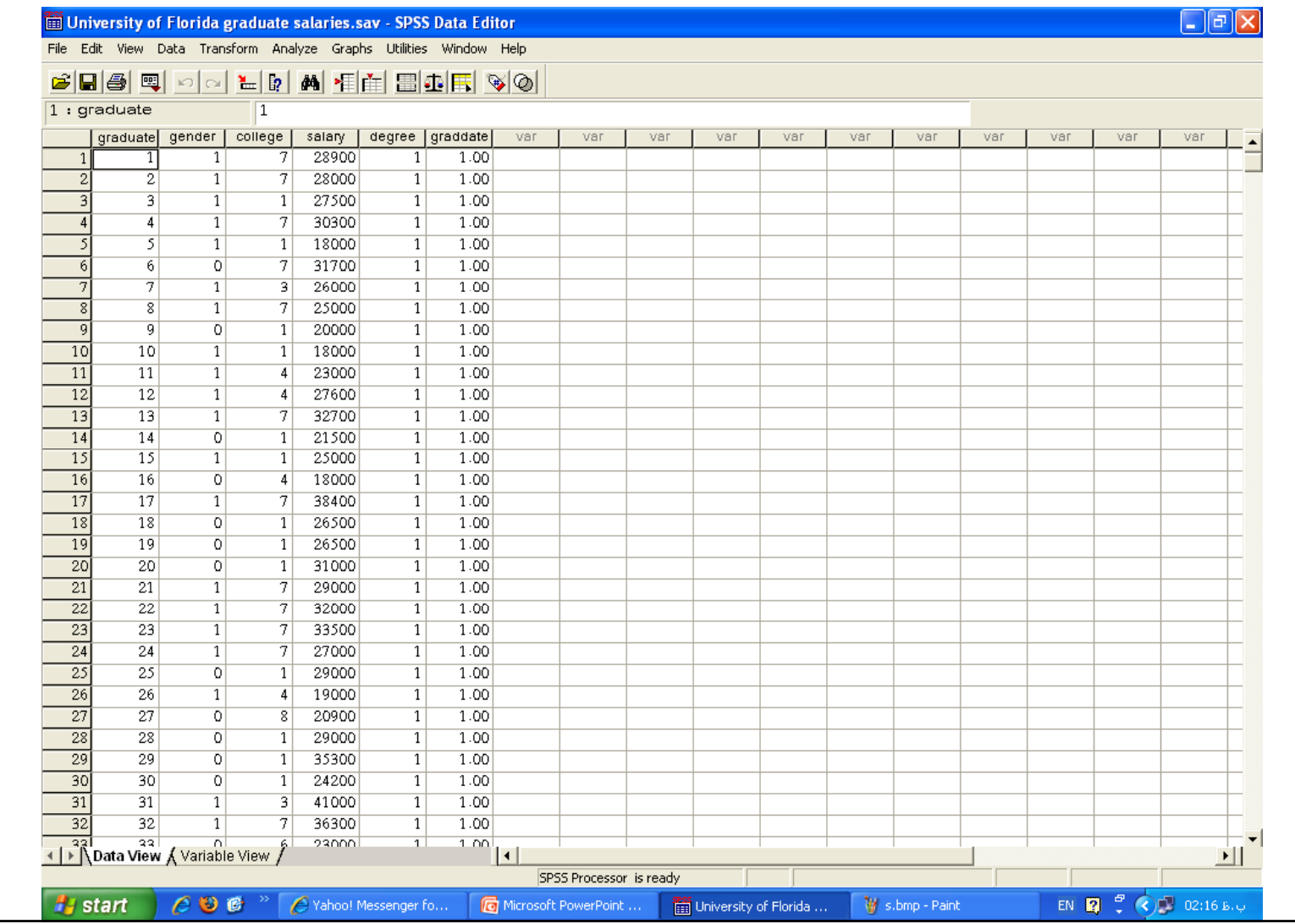

Splite file : فرض كنيد بخواهيد فايل خود را بر اساس يكي از متغيرها مرتب كنيد. در اين هنگام از اين گزينه كه در منوى dataقرار دارد يا آيكون آن در نوار ابزارها استفاده مى كنيم.

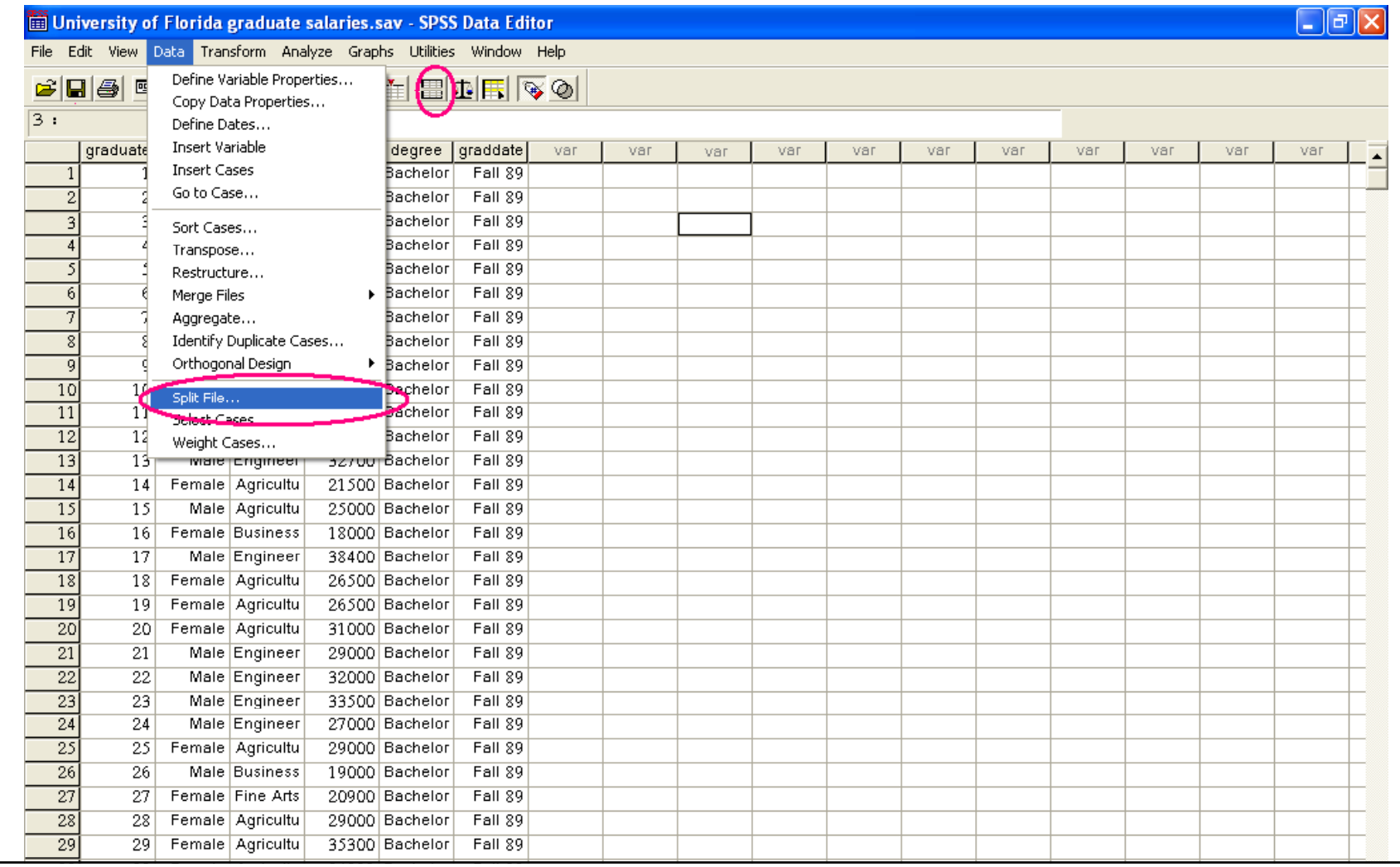

فرض كنيد در مثال قبل بخواهيم فايل را بر اساس متغيرsalary مرتب كنيم. دستور data>splite file را اجرا كنيد....organize output را انتخاب كرده و متغير را توسط فلش به قسمت groups based onهمنتقل كنيد و خروجي را مشاهده كنيد.

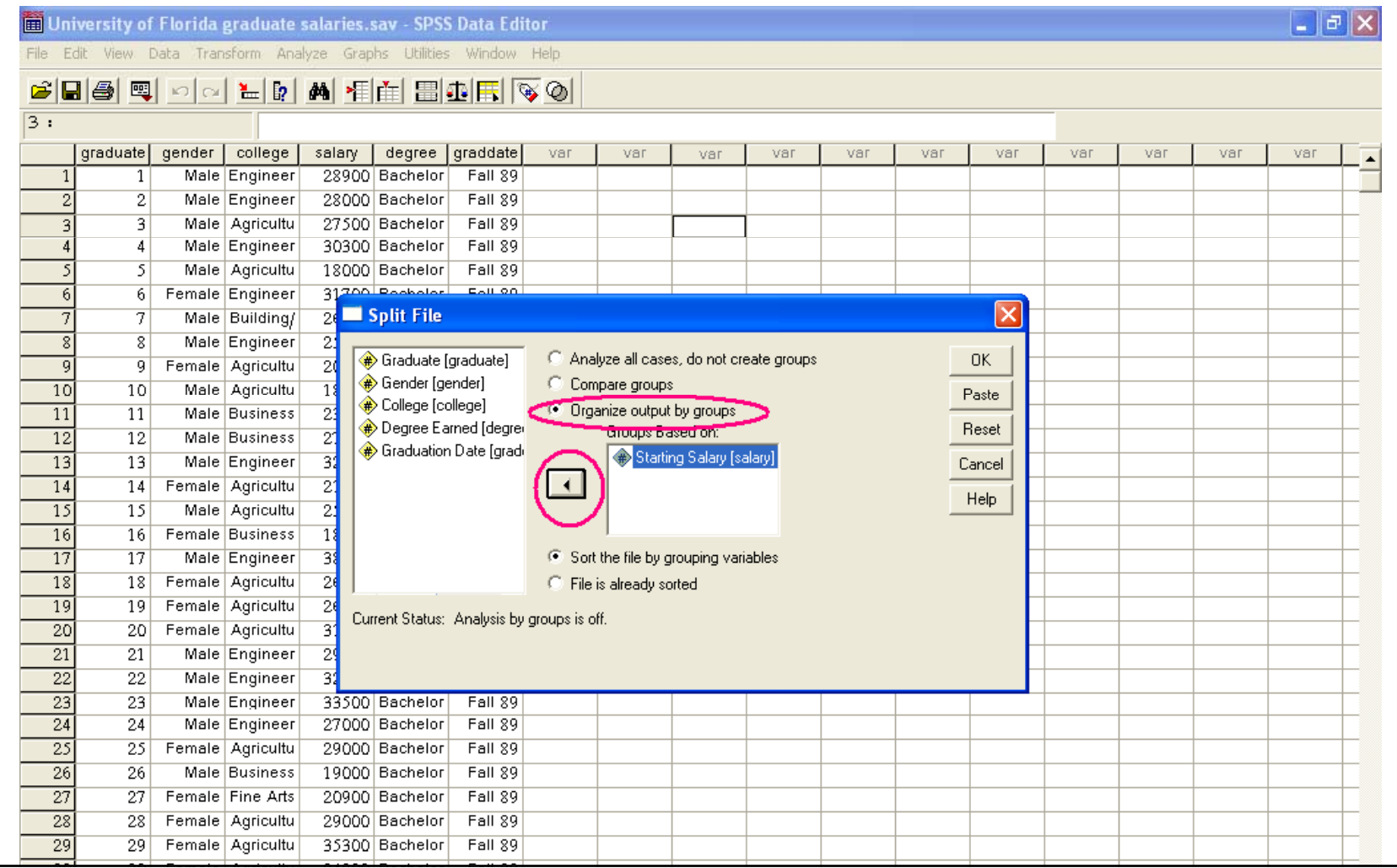

Select cases:يک جور فيلتر كردن مي باشد.يعني وقتي بخواهيد موارد خاصي از داده ها را انتخاب و بررسی كنيد از اين گزينه استفاده كنيد. در مثال قبل فرض كنيد دنبال دانشجويان رشته مهندسي هستيد. دستور ...Data>select casesبرا اجرا دنيد يا از منوي ابزار <sub>ا</sub>يكون مربوطه را كليك كنيد.

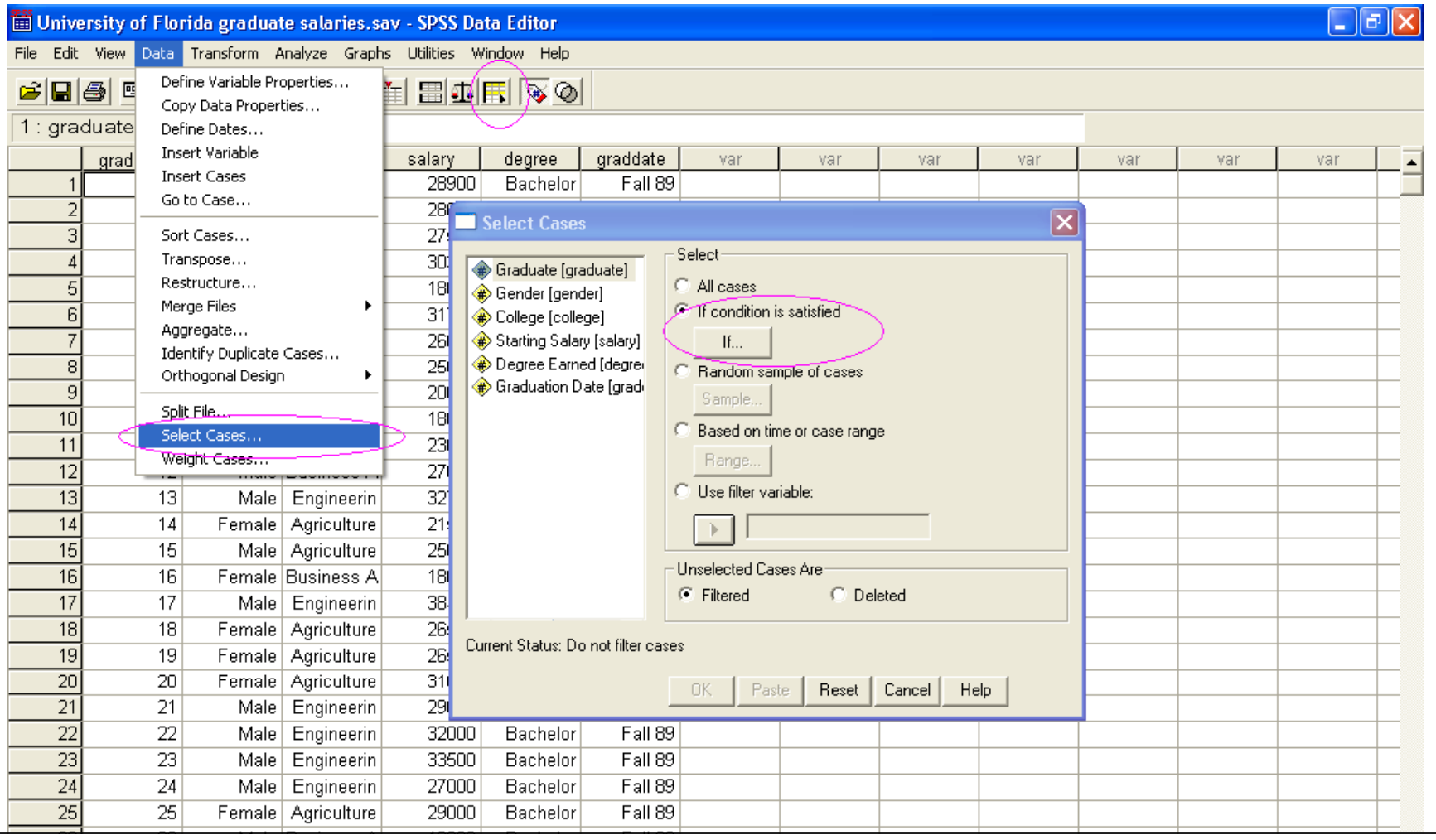

روی گزینه f condition is satisfiedاکلیک کنید سپس دکمه ...lf را کلیک کنید تا پنجره زیر باز شود.متغیرCollege را انتخاب كرده و با كلیک روی فلش آن را به پنجره منتقل كنید. از آنجا كه رشته Engineer با 7 مشخص شده جمله را به صورت زير كامل مى كنيم.

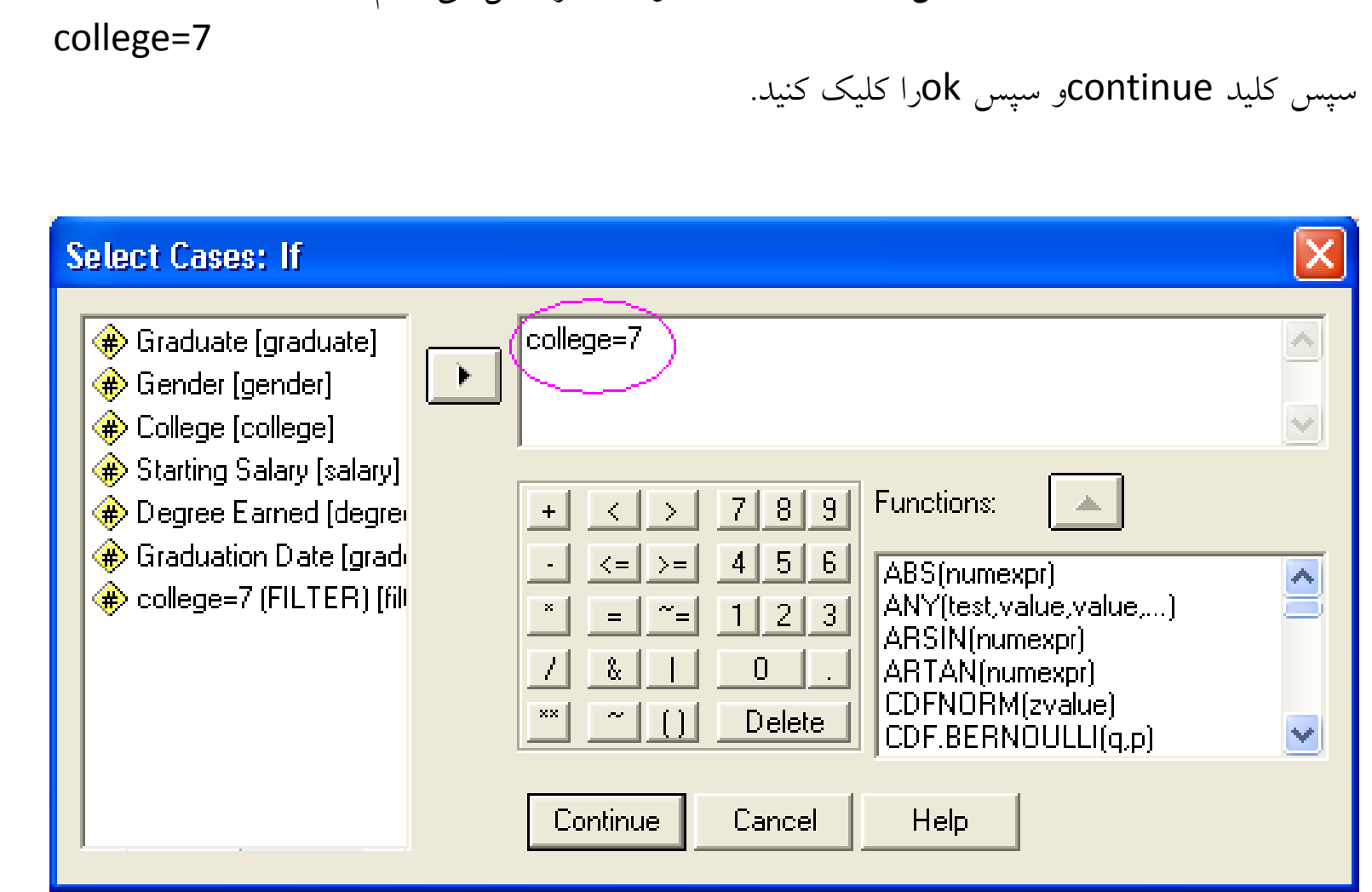

اكنون متوجه مي شويد كه ستون جديد به نام \$\_filter ظاهر شده است كه داراي عبارات not مي باشد <sup>و</sup> select e d selected و شده(not selected) يک خط مورب علامت گذاري شده است.

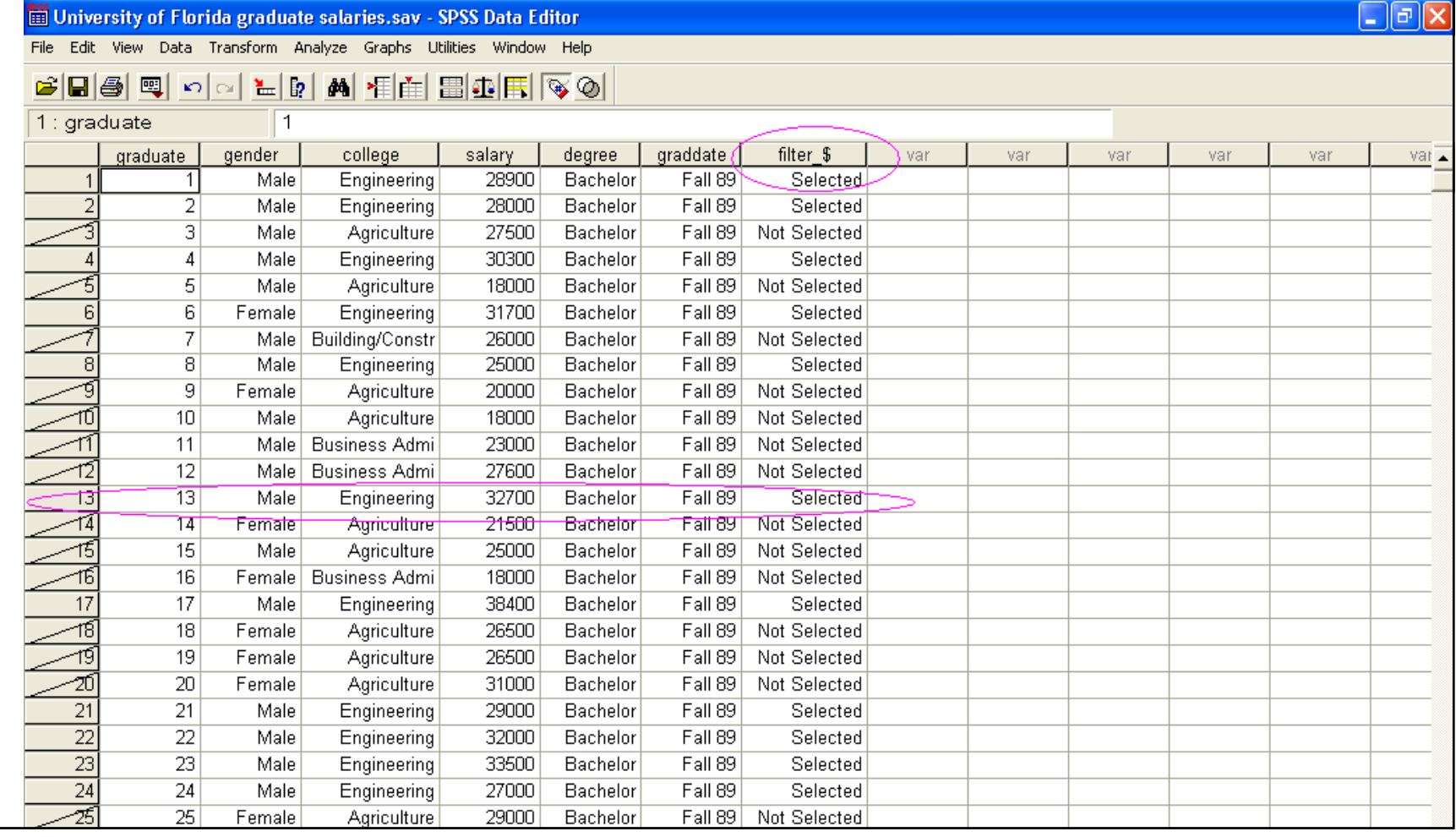

Transform: با استفاده از اين دستور مي توانيد مقادير يک متغير را بر اساس متغيرهاي ديگر محاسبه كنيد. حتى اين دستور قابليت جايگزين كردن يک متغير با متغير ديگر را دارد. مثال: تحقيقى در مورد فرزندان ٢٥ خانواده به عمل آمده و توزيع فراوانى آنها به صورت زير به دست آمده است.مي خواهيم فراواني نسبي را براي اين داده ها حساب كنيم.

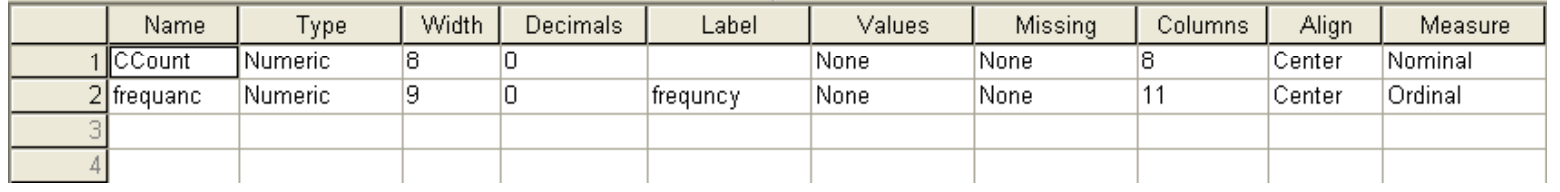

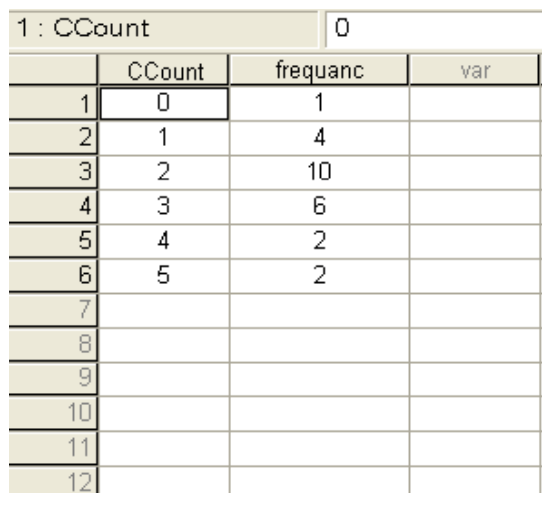

دستور Transform>Compute را اجرا كنيد.پنجره compute variable باز شود.

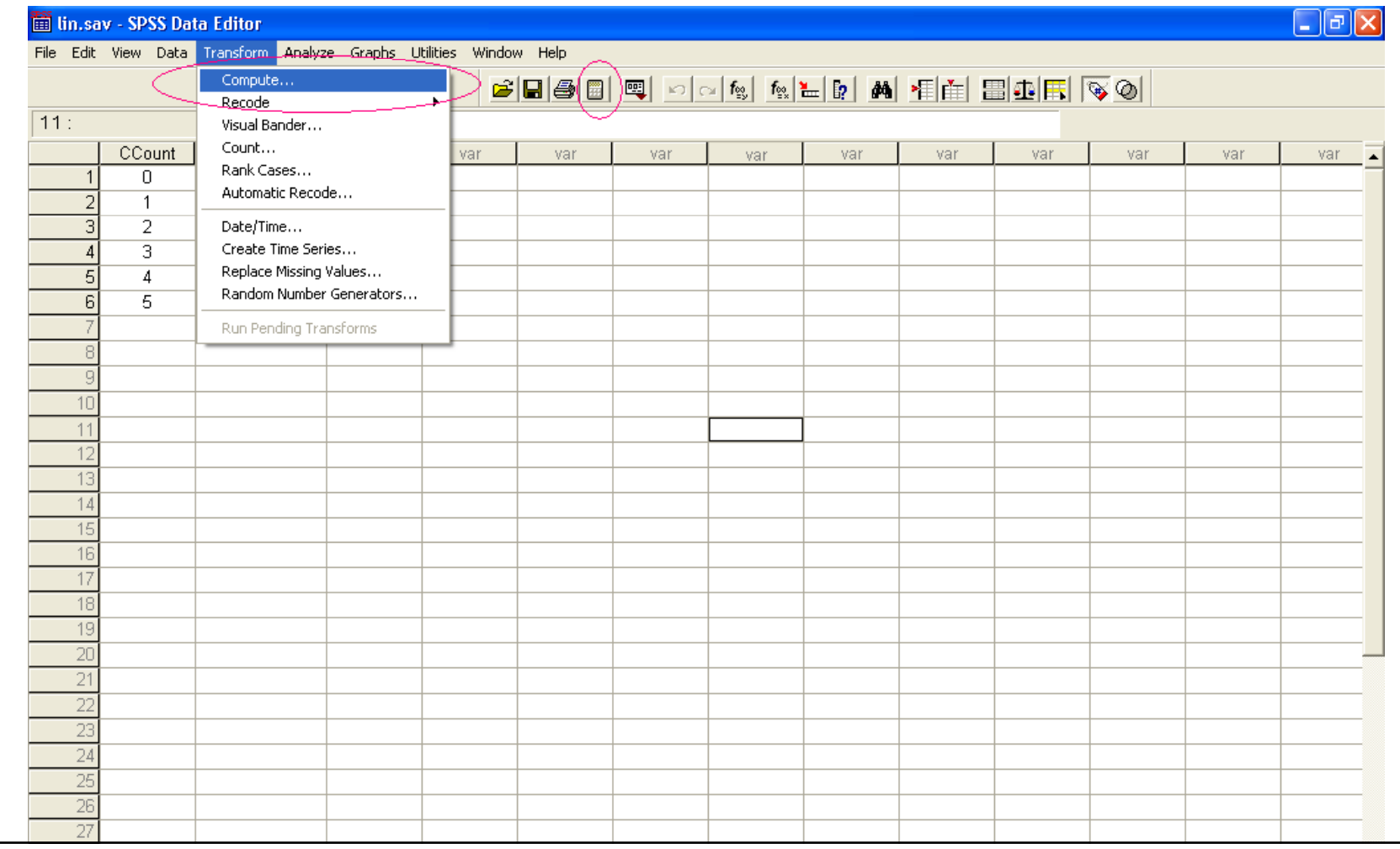

در ناحيه Target Variable نام متغير جديد ،RFrequency و در ناحيه Numeric Expression فرمول محاسبه أن را وارد دنيد. frequanc / 25 کلید ok را کلیک کنید.و خروجی را مشاهده کنید.

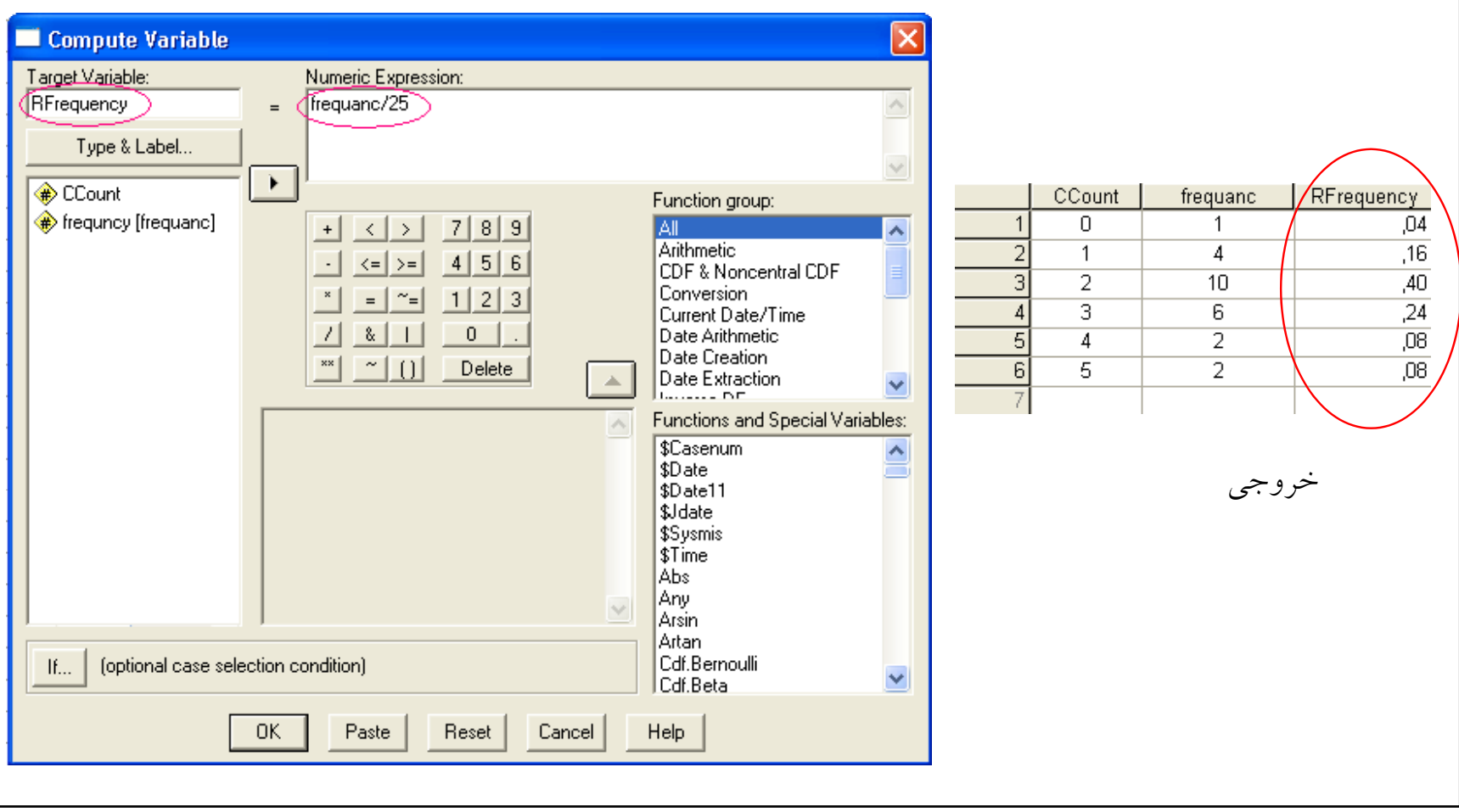

:Re c ord e

مثال: فرض كنيد داده هايي (سر و صداي ناشي از ترافيک)به صورت زير داريد.

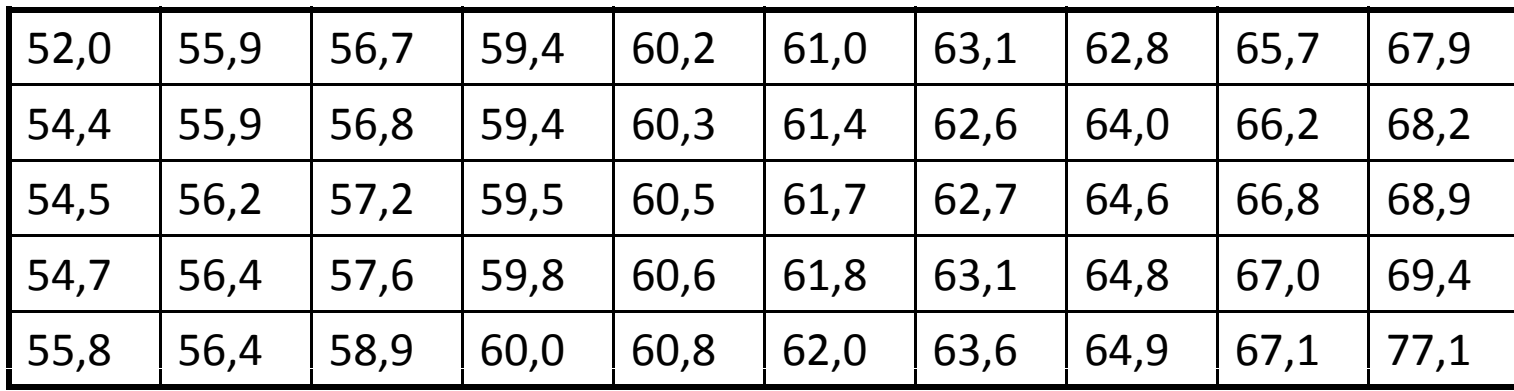

مي خواهيد به صورت زير مرتب كنيد. و

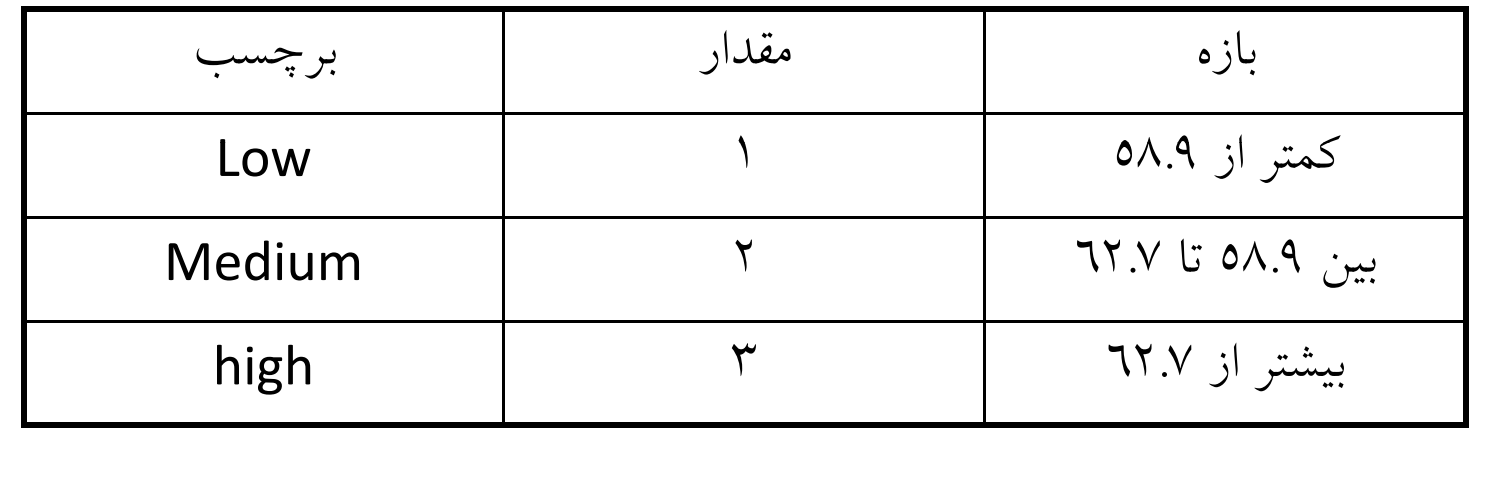

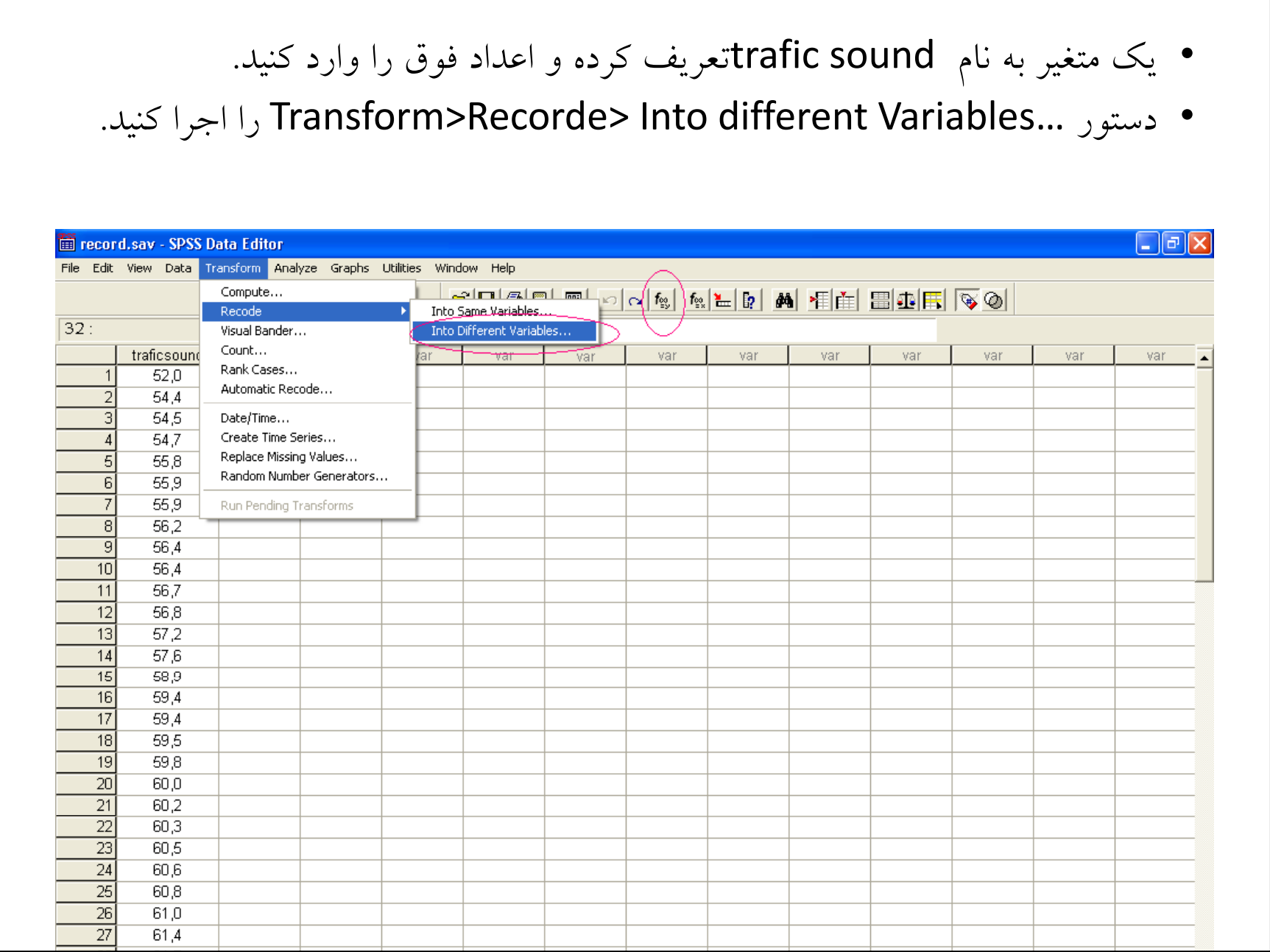

- متغير Trafic Sound را توسط فلش به كادر سمت راست منتقل كنيد.
- در Output،در كادر Name نام متغير جديد <sup>و</sup> V در ناحيه ariable کادرLabel برچسب را وارد کنید و کلید change را کلیک کنید.
	- Old را كليك كنيد. and Ne w سپس كليد ...values •

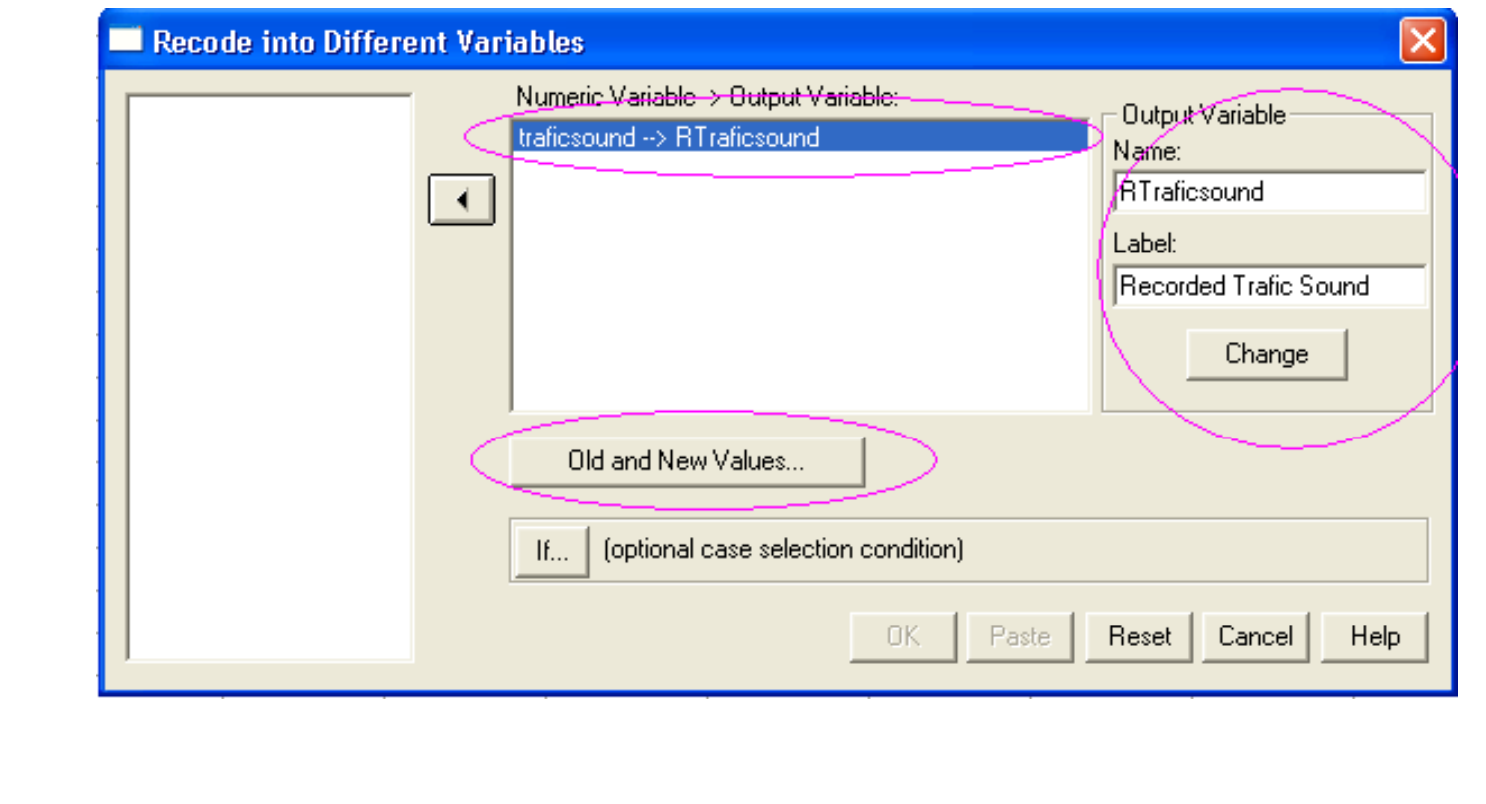

در پنجره جديد گزينه Range: Lowest through را انتخاب كرده و عدد ۵۸.۹ را وارد كنيد. گزينه Output Variables are را تيك دار كنيد. در متغيرهاي خروجي از نوع رشته اي هستند) )Strings ناحیه New Valueمبارت Low را مقابل گزینه Value وارد کنید روی دكمه Add كليك كنيد.

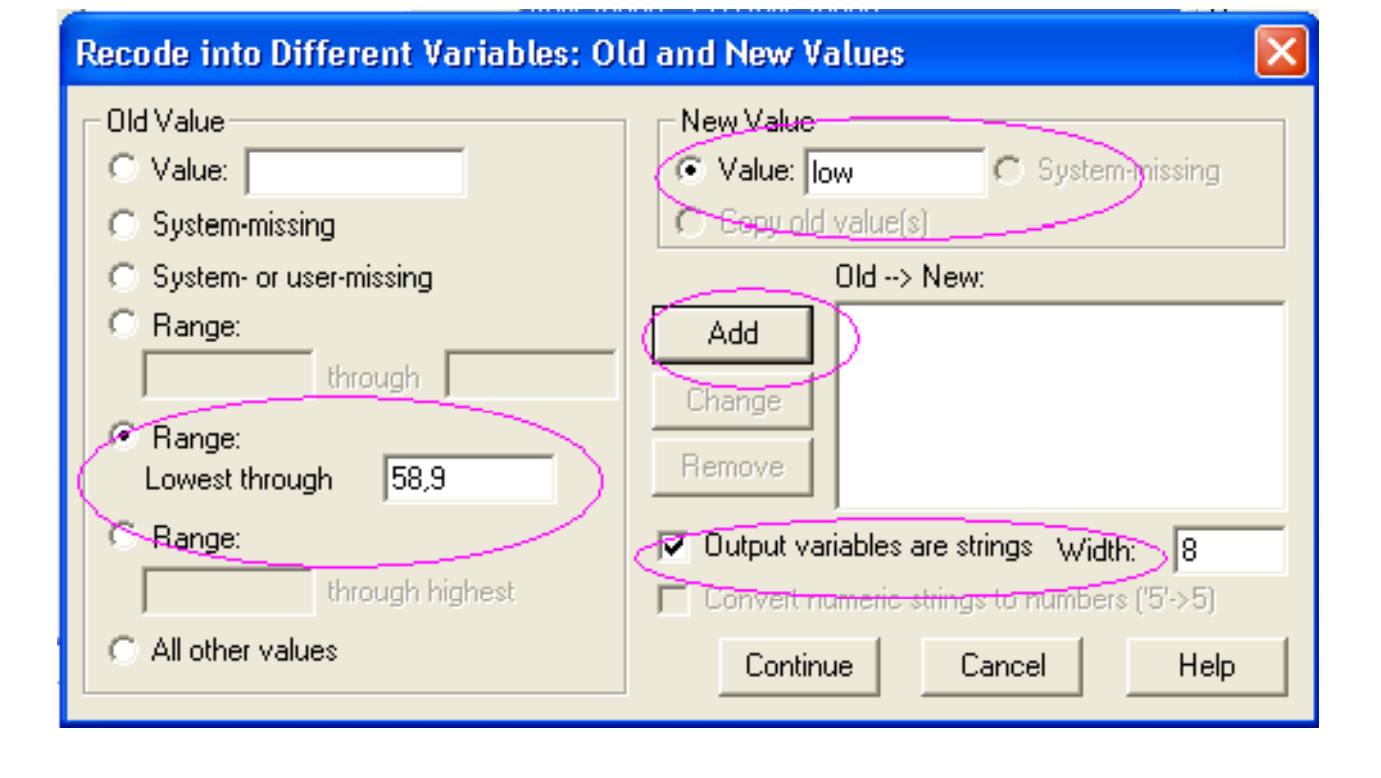

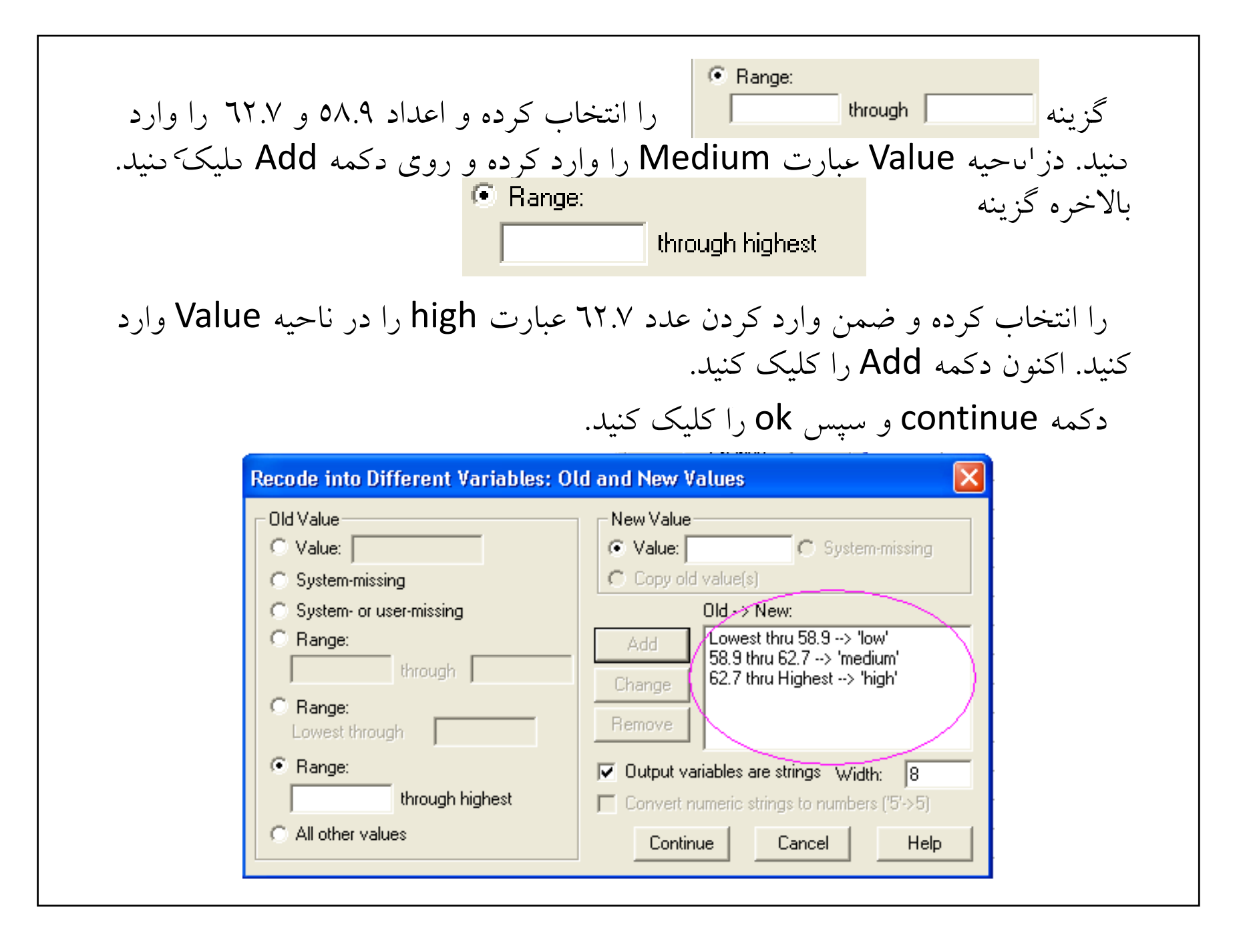

Analy z e فرض كنيد مي خواهيد براي مثال قبل هيستوگرام رسم كنيد. Analy اجرا كنيد. z e >Descriptiv e St a tistic>Frequencies… دستور متغير TraficSound را به ناحيه Variables منتقل كنيد. دکمه charts را کلیک کرده و سپس histogram را انتخاب کنید.با انتخاب گزینه with normal curve منحنى نرمال نيز نشان داده مي شود. Continue و سپس okرا كليک كنيد.

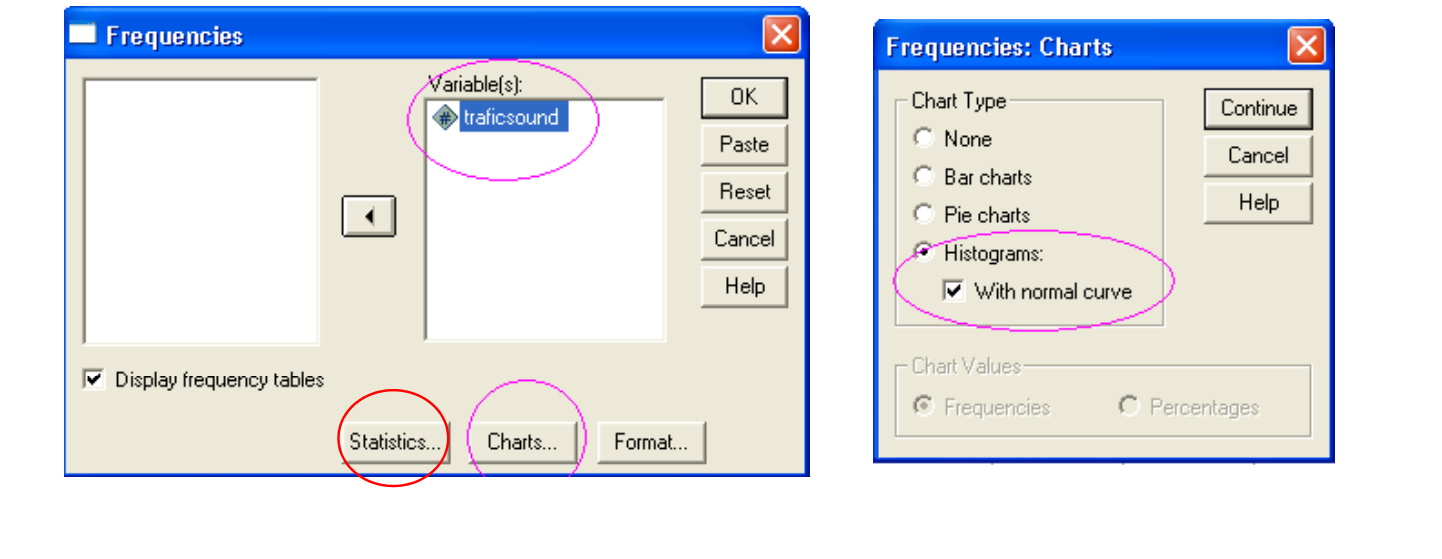

در پنجره Frequenciesبا كليك روي Statistics و انتخاب موارد دلخواه مي توانيد اطلاعات بيشتري را از داده هاي خود نظير ميانگين ، انحراف معيار، ميانه، چولگي ... بدست آوريد. و می لوانید از دستور ...Analyze>Descriptive Statistic>Descriptives و دلیک دکمه optionنيز استفاده كنيد. Ixii **Descriptives** Variable[s]: traficsound OK. **Frequencies: Statistics** Paste Percentile Values Central Tendency Continue Reset  $\blacktriangleright$  $\Box$  Quartiles Cancel  $\nabla$  Mean Cancel Help  $\Box$  Cut points for:  $\boxed{10}$  equal groups  $\nabla$  Median Help  $\Box$  Save standardized values as variables Options..  $\Box$  Percentile(s):  $\nabla$  Mode **Descriptives: Options** Add.  $\overline{\triangledown}$  Sum  $\nabla$  Mean  $\Box$  Sum Continue 5 Dispersion Change Cancel  $\nabla$  Minimum  $\nabla$  Std, deviation Help **Remove** 5  $\Box$  Variance  $\nabla$  Maximum  $\Box$  Values are group midpoints  $\Box$  S.E. mean  $\overline{\phantom{a}}$  Range Dispersion<sup>®</sup> Distribution 5 - Distribution- $\Box$  Kurtosis  $\Box$  Skewness  $\nabla$  Std. deviation **V** Minimum  $\overline{\mathsf{v}}$  Skewness Display Order  $\nabla$  Variance  $\nabla$  Maximum  $\nabla$  Kurtosis C Variable list  $\Box$  Range  $\nabla$  S.E. mean Alphabetic Ascending means Descending means

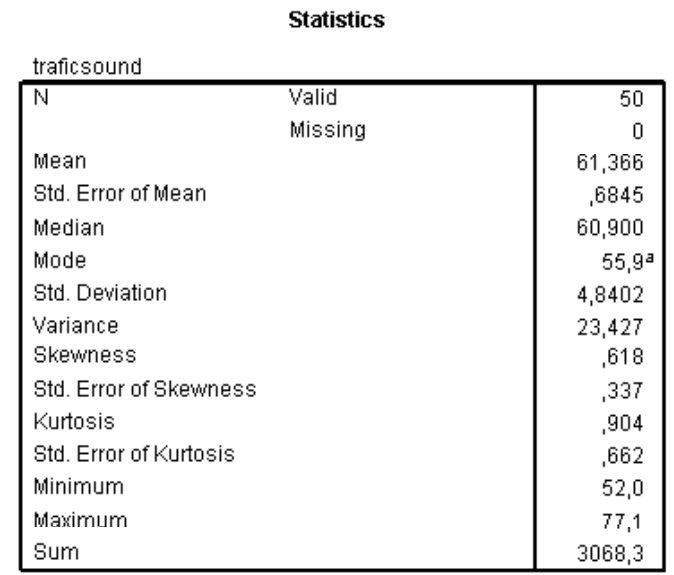

a. Multiple modes exist. The smallest value is shown

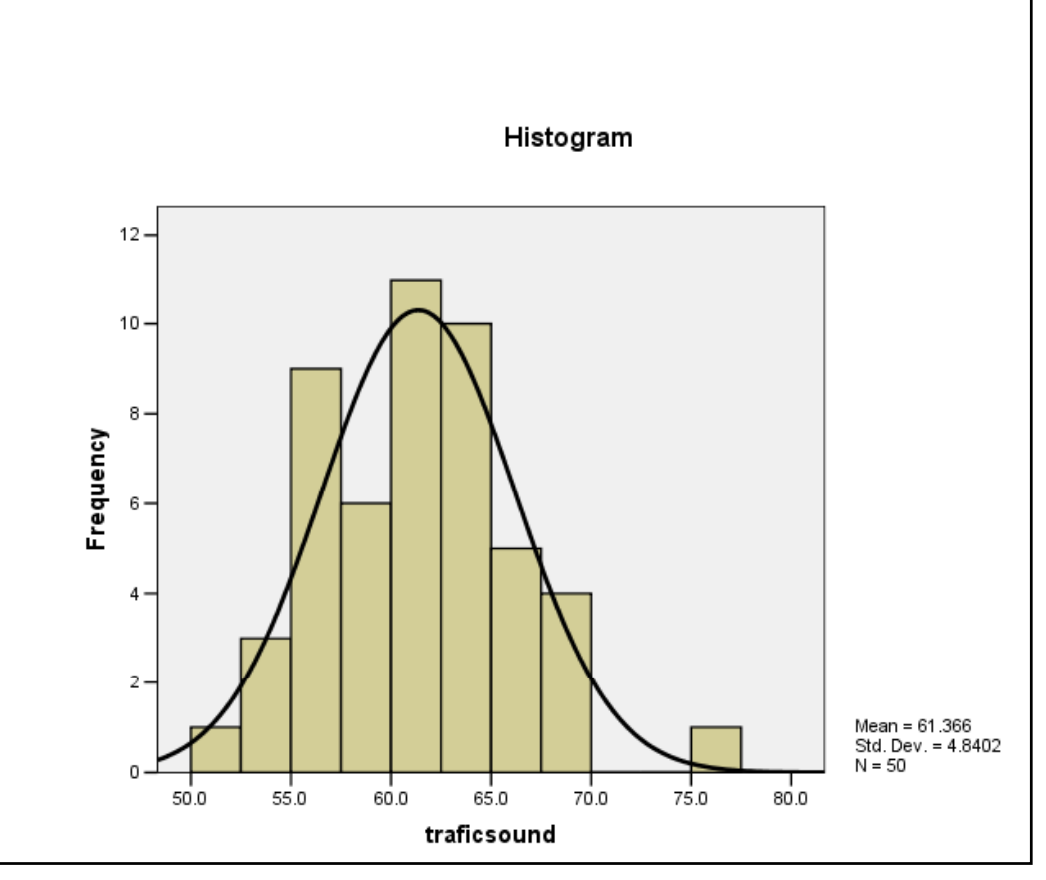

رسم نمودارها براي رسم نمودارها از گزينه هاي موجود در منوي Graphاستفاده مي كنيم. در مثالی که در ِفراوانی تعداد فرزندان ۲۵خانواده را جمع آوری کردیم برای رسم نمودار خطی دستور ...Graph>line و برای رسم نمودار میله ای دستور ...Graph>bar را اجرا كنيد..

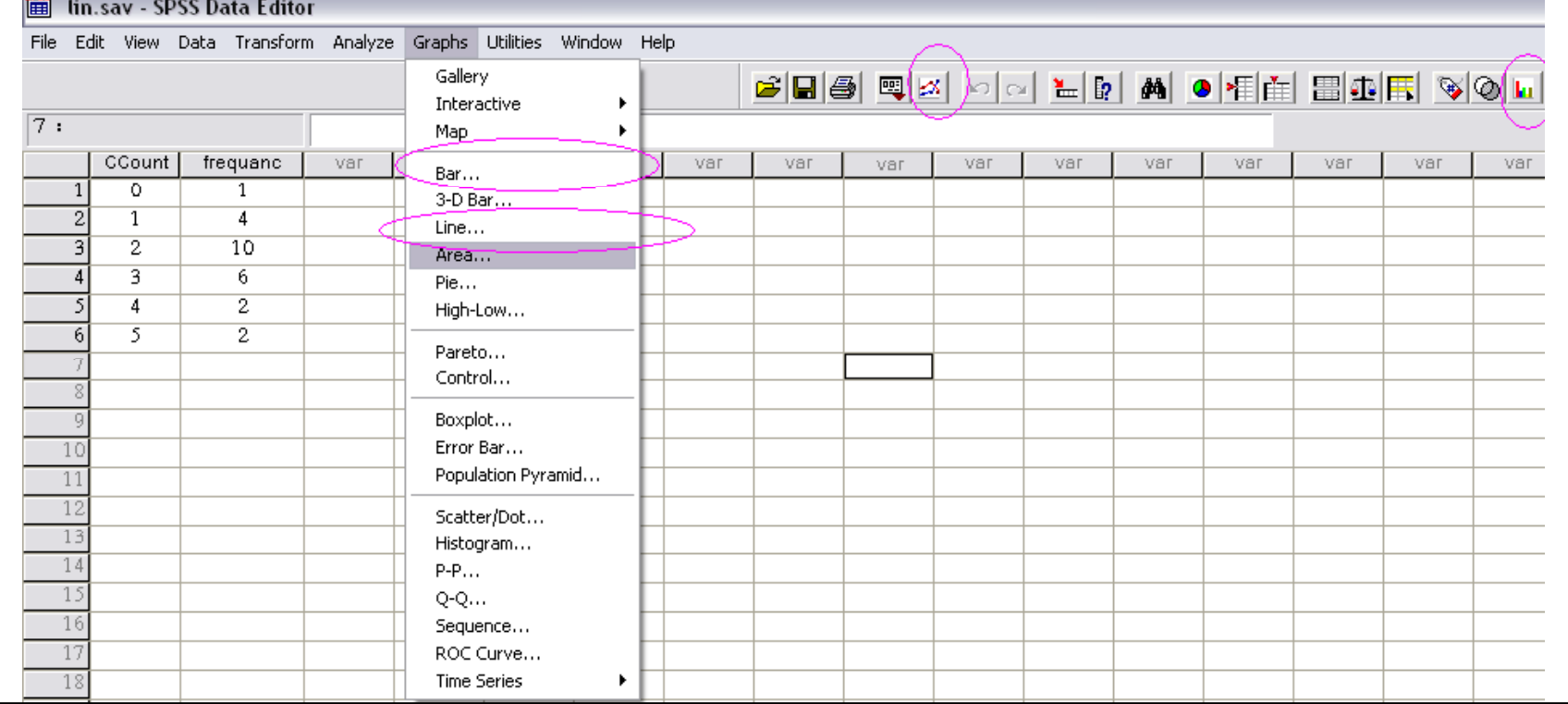

در پنجره جديد با انتخاب simpleكليد define را كليك كنيد. سپس متغير محور افقی را به کادر category axis و متغیر محور عمودی را به کادر variable وارد كنيد.

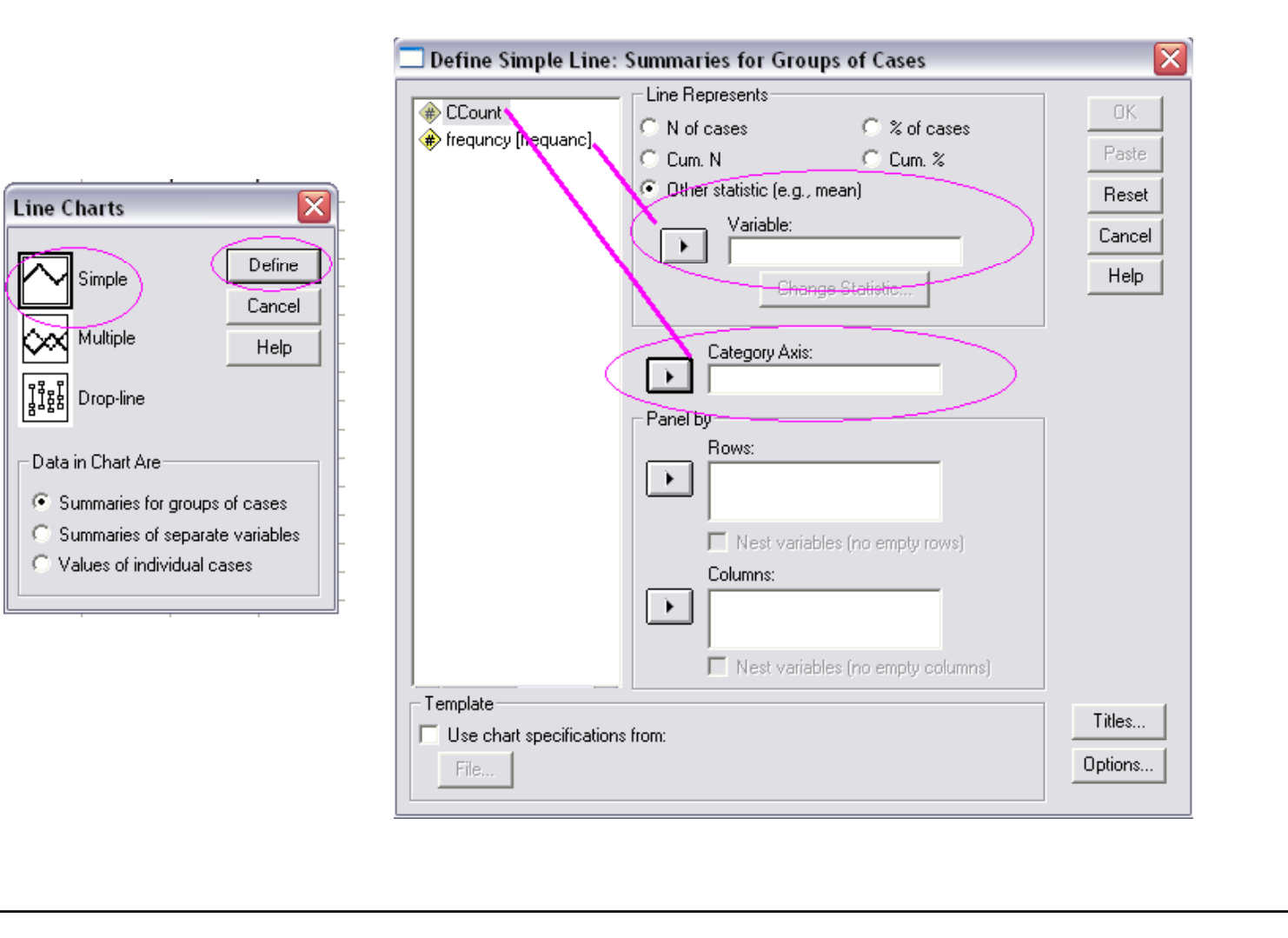

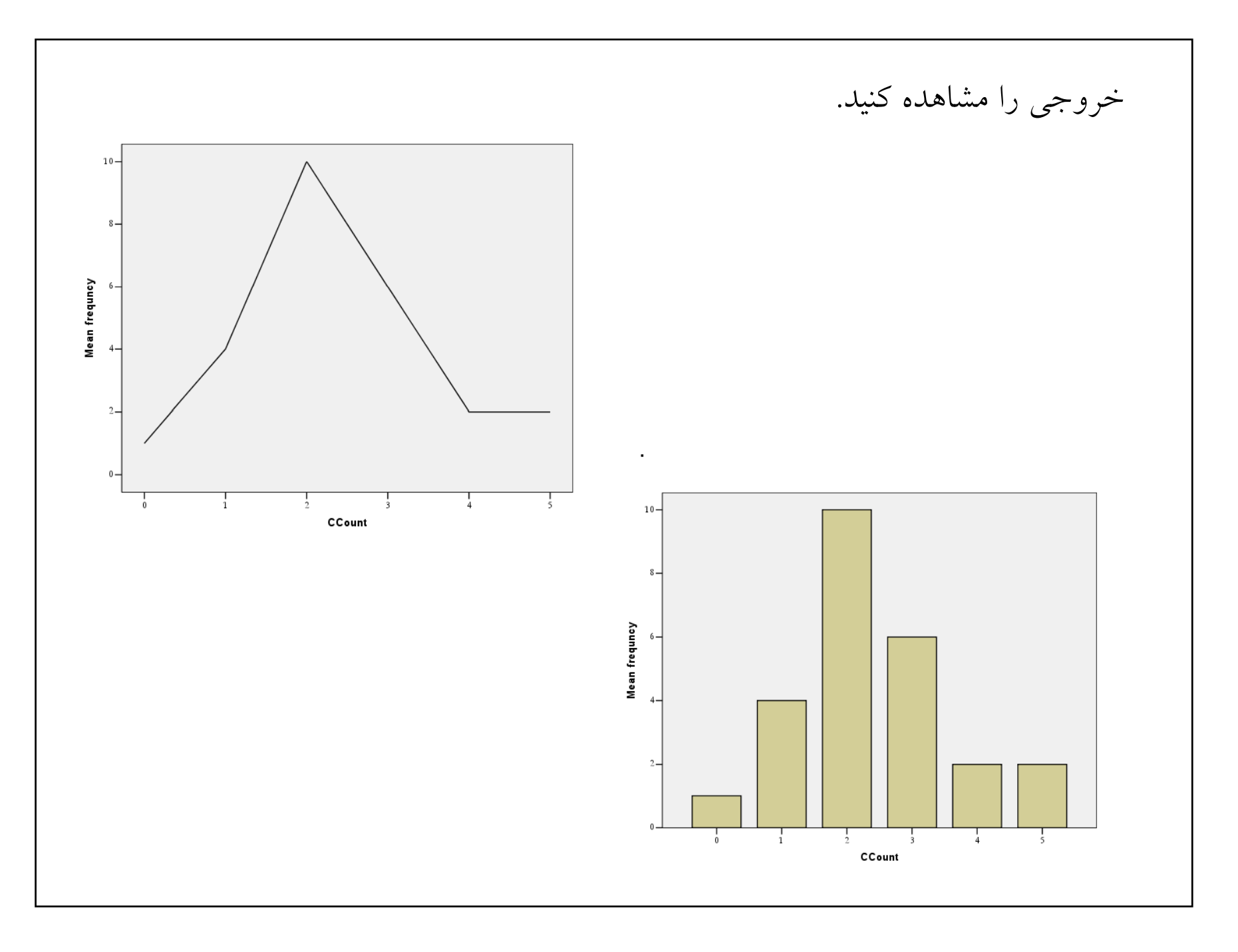

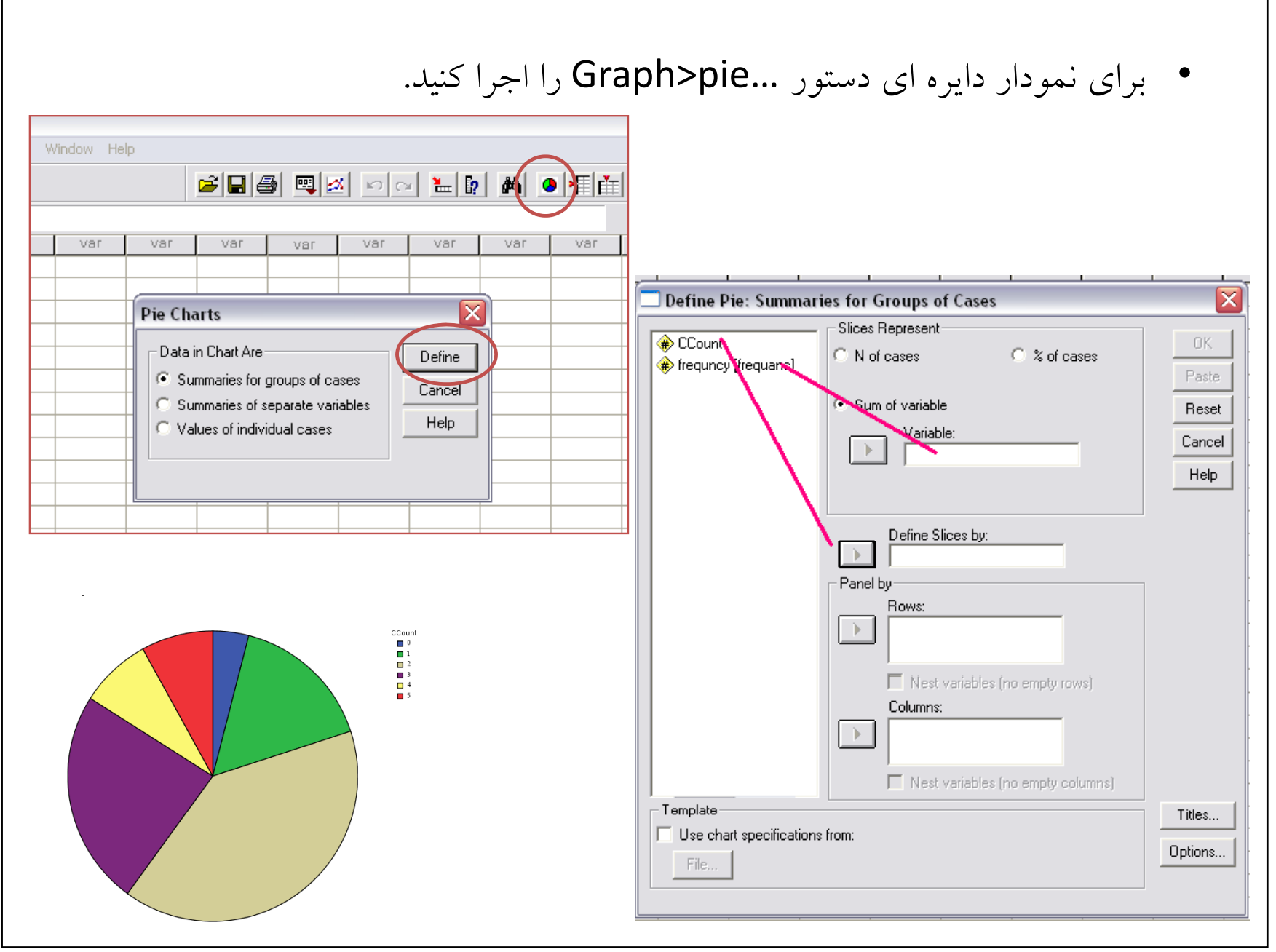

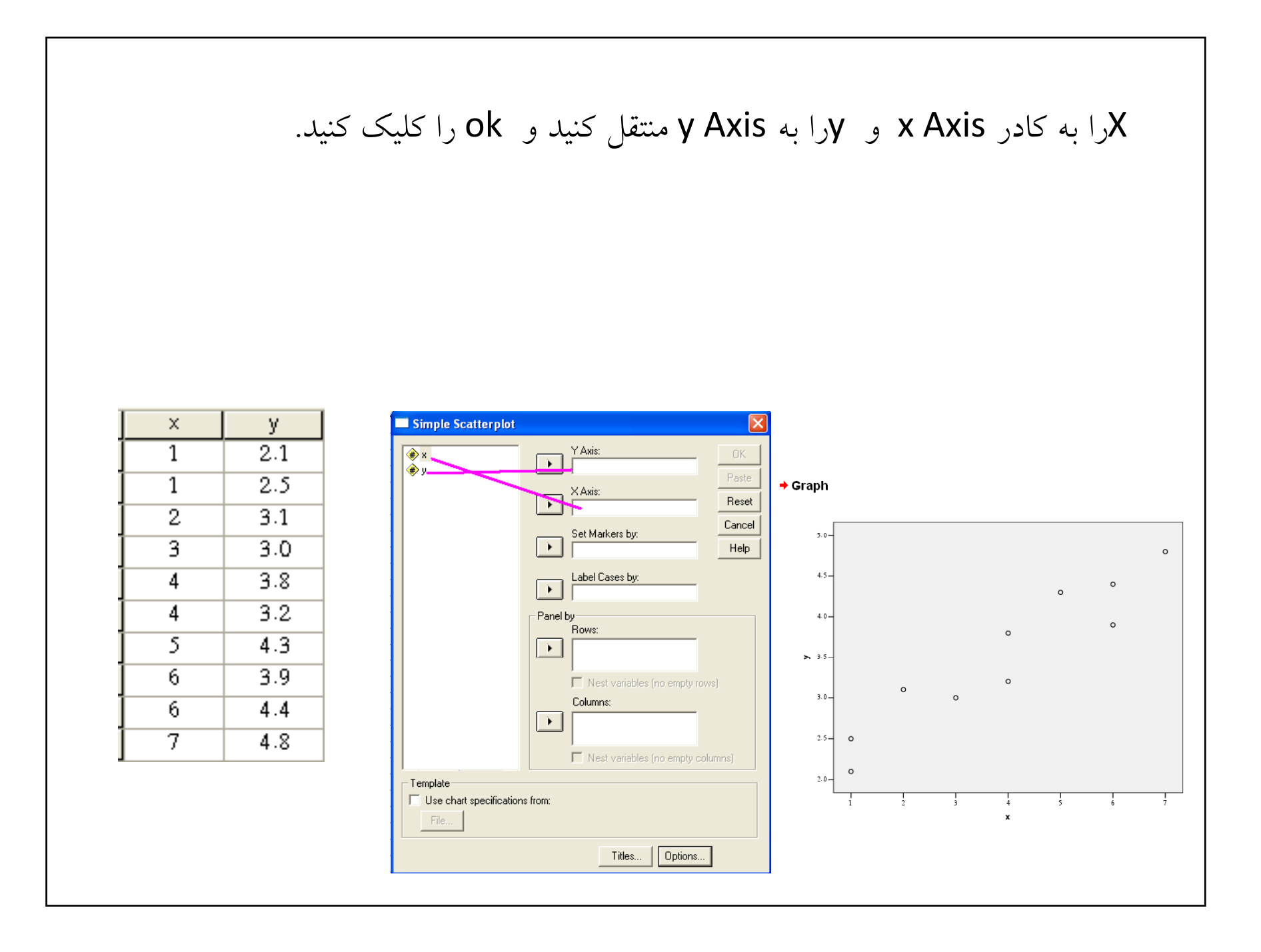

## براي محاسبه ضريب همبستگي دستور ...Analyze>correlate>bivariate را اجرا كنيد.

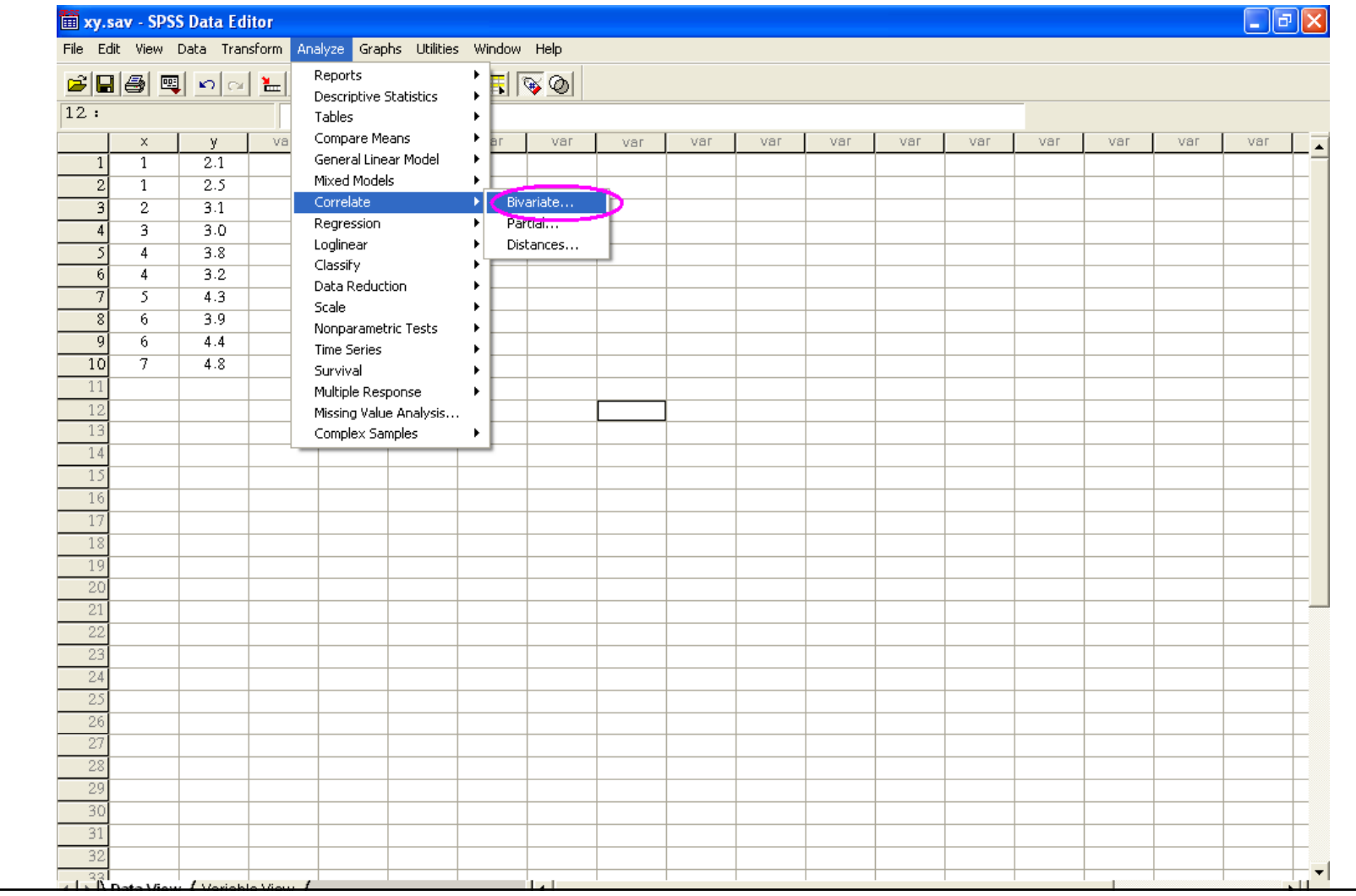

متغيرها را به كادر variables بفرستيد. و دقت كنيد كه گزينه pearson تيك خورده باشد. روي گزينه option كليك كنيد در اين پنجره اگر گزينه هاي موجود در پنجره statisticsرا تيک دار كنيد ميانگين، انحراف معيار و كواريانس براي شما نشان داده خواهد شد. Continueو سپس ok را كليک كنيد.

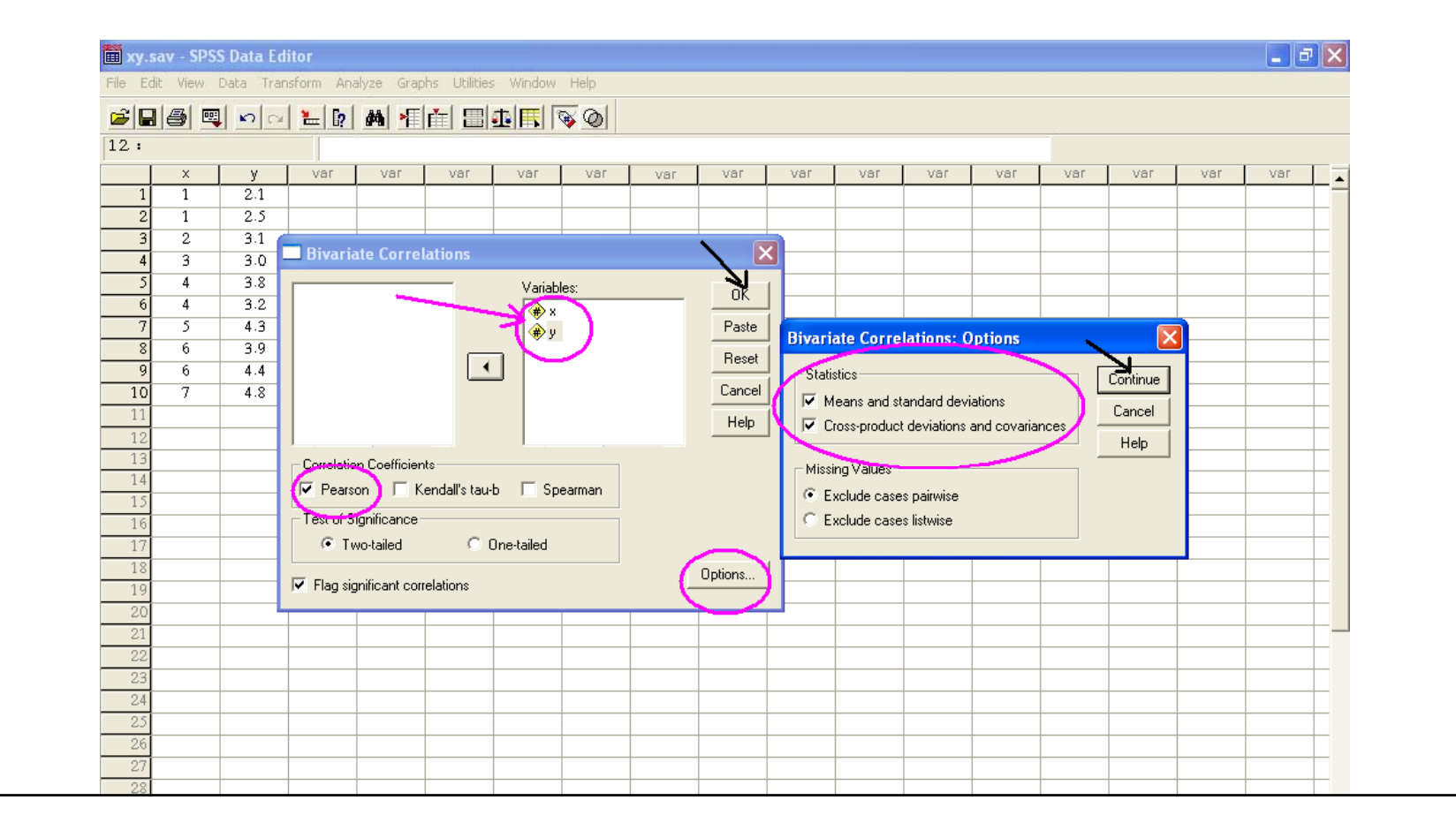

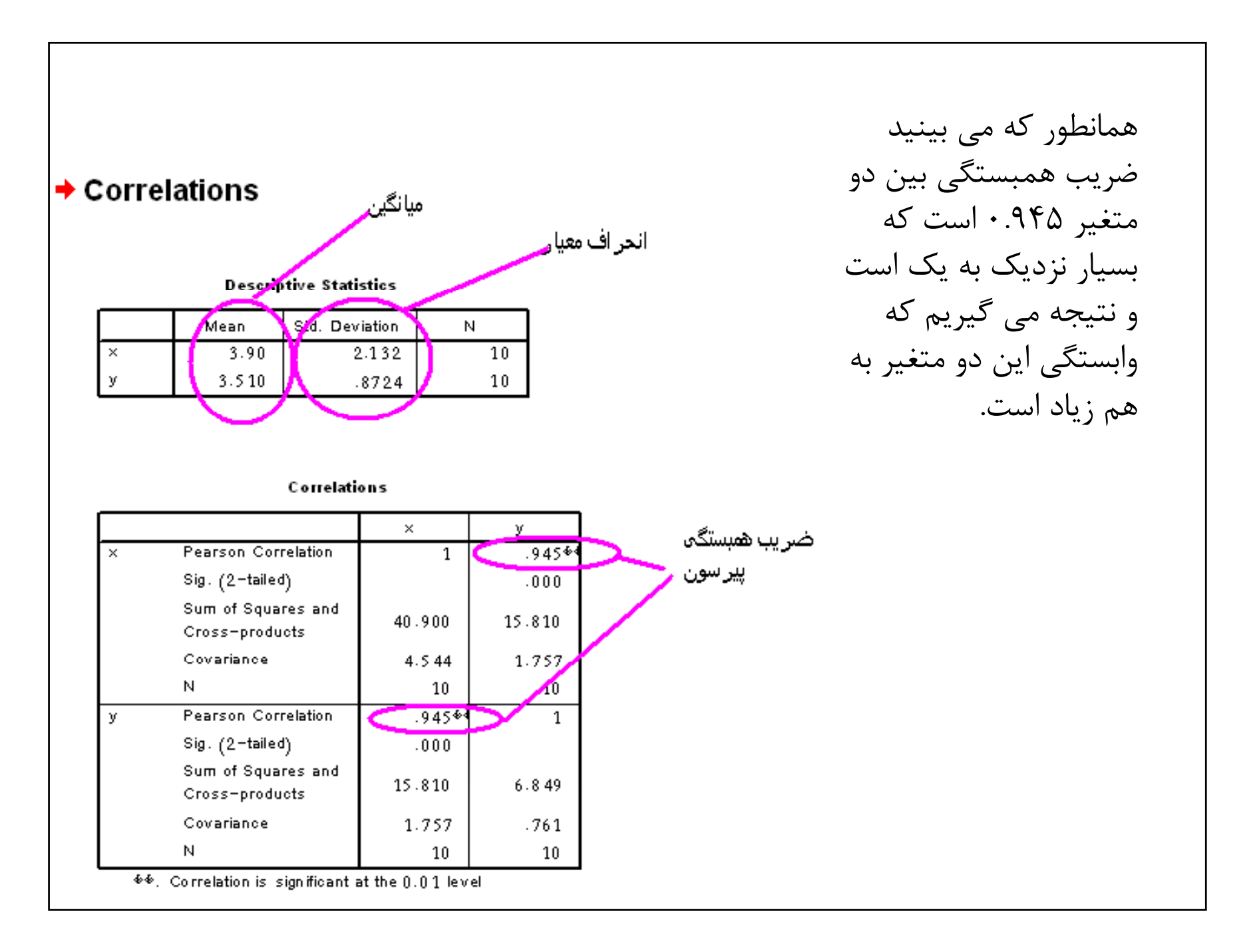

مدل يك رگرسيون خطي به فرم Ax+B= yاست كه: Bعرض از مبدا<sup>=</sup> شيب خط=A متغير مستقل=Y متغير وابسته =X است. Analy ze>rبراي بدست آوردن رگرسيون در مثال قبل دستور ...linear>egression Independen را به كادر(s(t xDependen <sup>و</sup> را به كادر (s(t را اجرا كنيد. متغير y منتقل كنيد . okرا كليك كنيد.

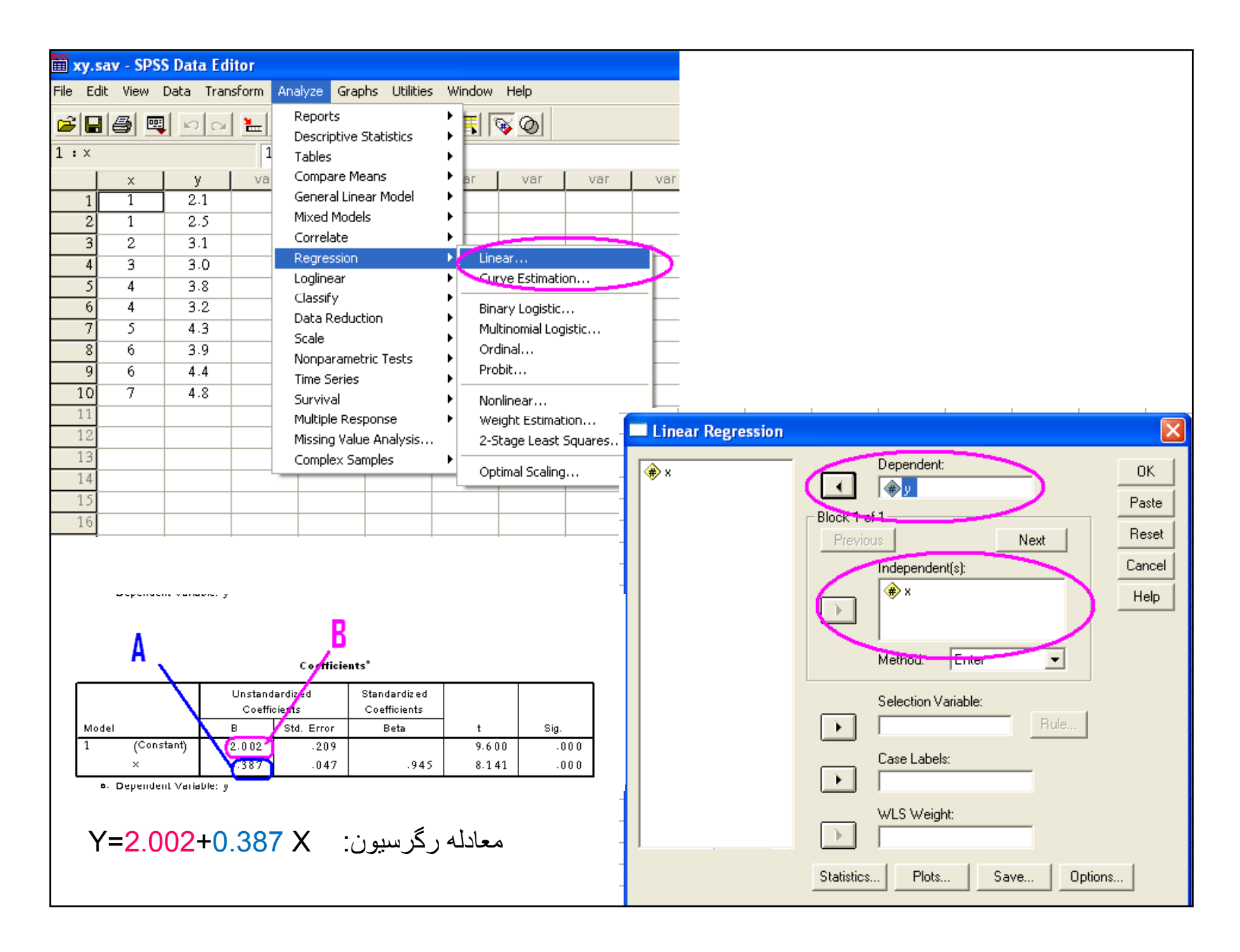

براي اضافه كردن دستورا به منوي ابزار دستور view>toolbars را اجرا كنيد. Costumize, دليک کنيد. در اين پنجره مي 'توانيد هر دستوري که خواستيد انتخاب كرده .همانطور كه ميبينيد مكان نما به شكل دست درآمده است. با آن دستور را به قسمت data editor بكشيد. ok را كليك كنيد.

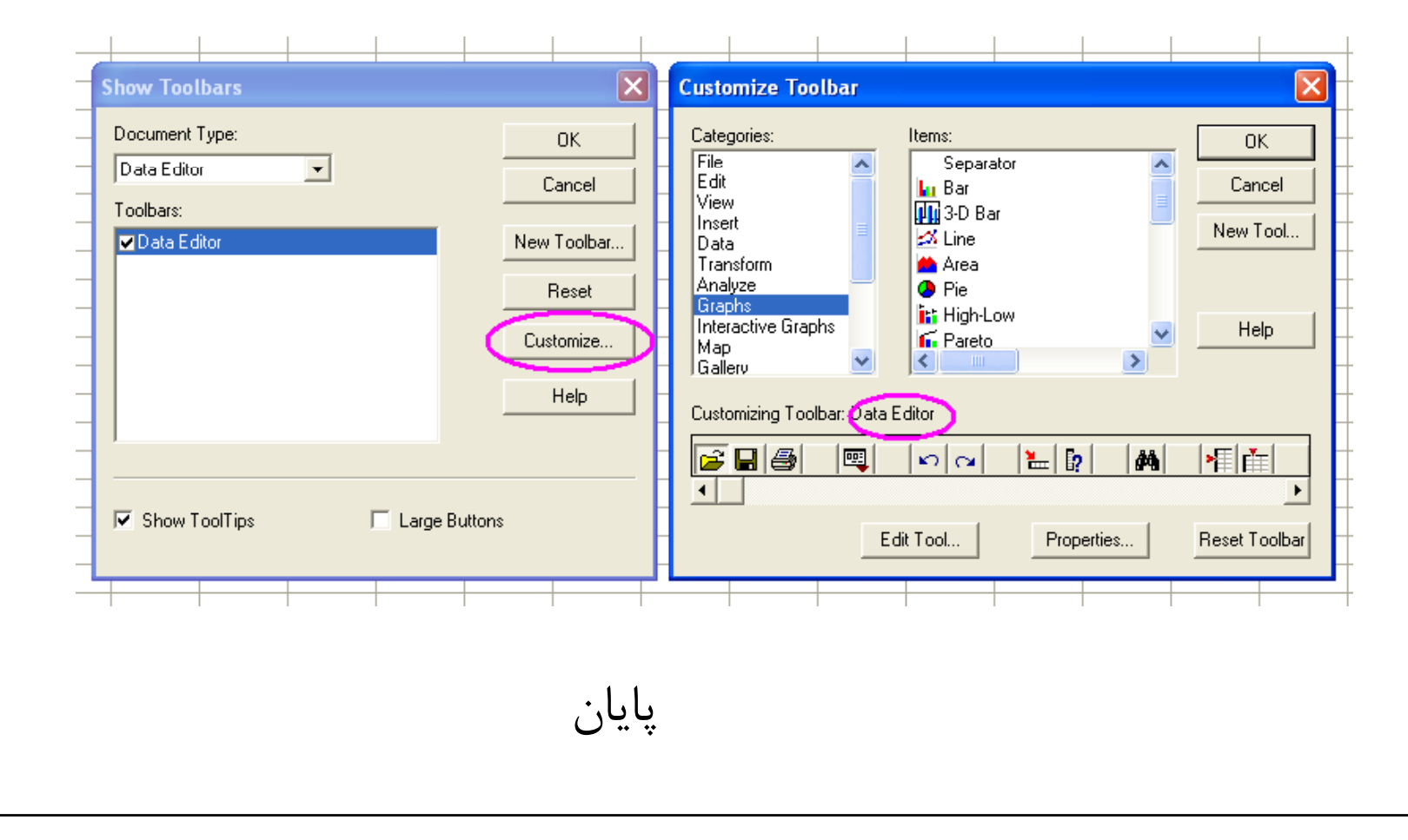